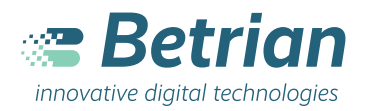

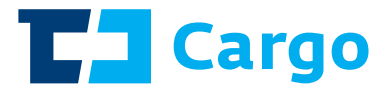

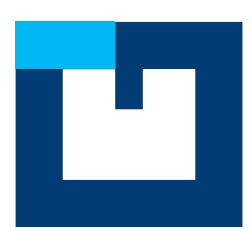

# **Popis funkcí aplikace ČDCgo**

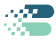

# **Obsah**

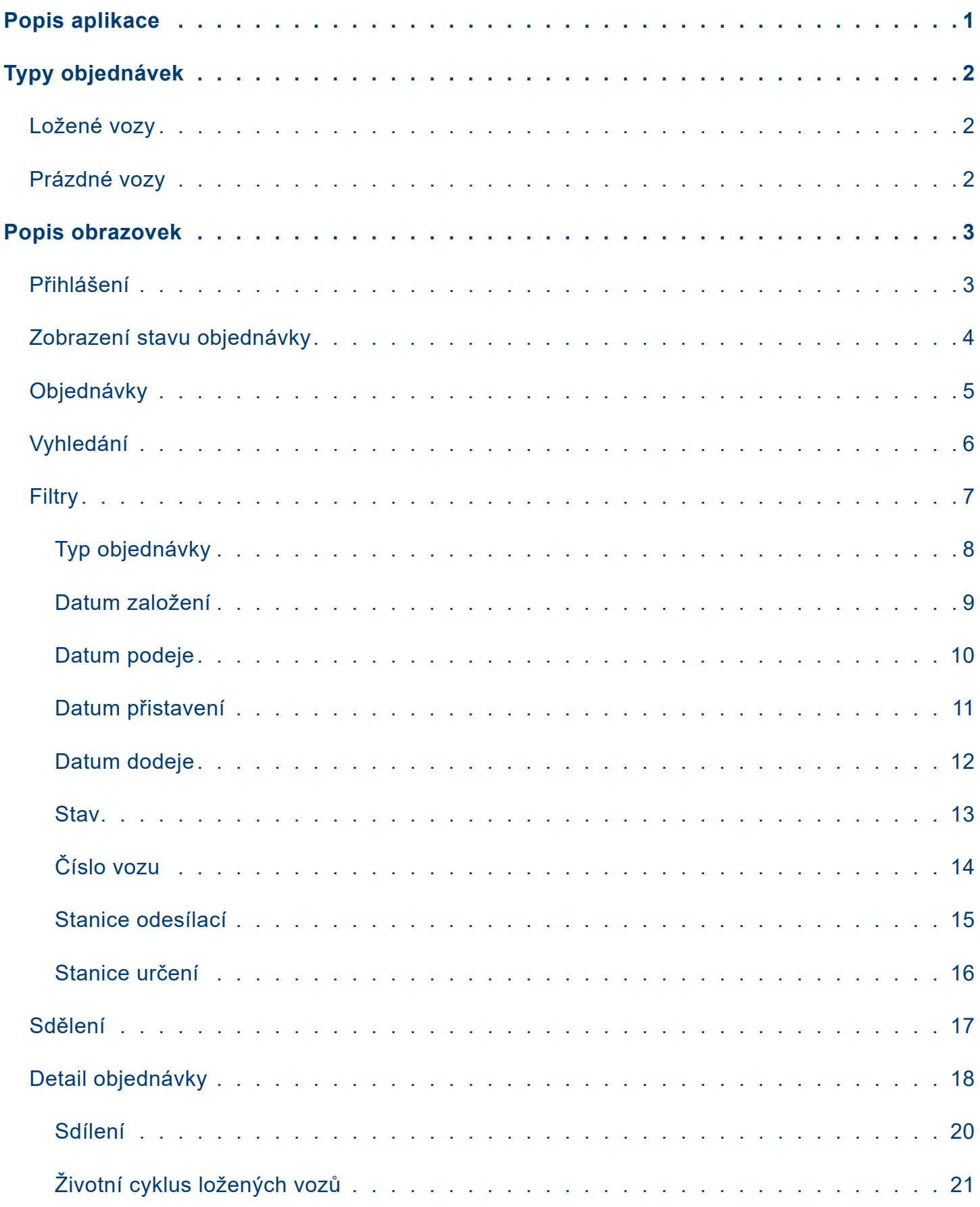

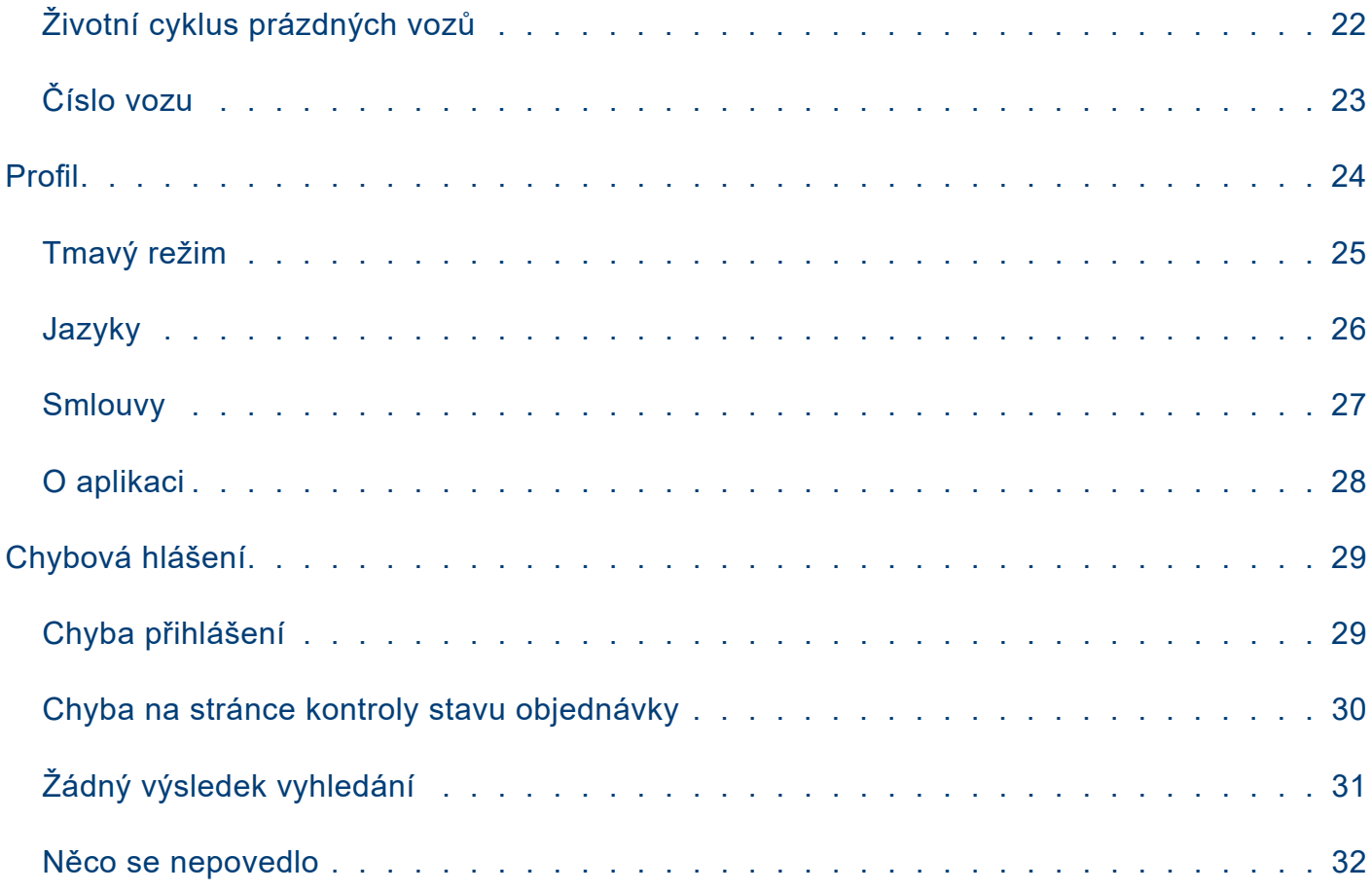

# <span id="page-3-0"></span>**Popis aplikace**

Aplikace ČDCgo je určena ke sledování stavu objednané přepravy prázdných a ložených vozů. Objednávky lze filtrovat dle různých parametrů (viz [Stránka Filtry](#page-9-1)) tak, aby uživatel aplikace jednoduše našel, co potřebuje. Zobrazit objednávky lze bez přihlášení do aplikace za pomoci hash nebo použitím stejných přihlašovacích údajů jako do portálu Eroza. Aplikace je dostupná na App Storu a Google Play.

#### **Přehled objednávek**

Přehled objednávek přepravy prázdných a ložených vozů a jejich stavu.

#### **Trasování objednávky**

Detailní trasovaní objednávky zobrazuje aktuální stav a polohu, kde se zásilka nachází.

#### **Sdíleni zásilky**

Možnost sdílení zásilky i s uživateli, kteří nemají přístupové údaje do aplikace.

#### **Zobrazení objednávky bez přihlášení**

Objednávku lze zobrazit i bez přihlašovacích údajů do aplikace za pomoci linku/hash.

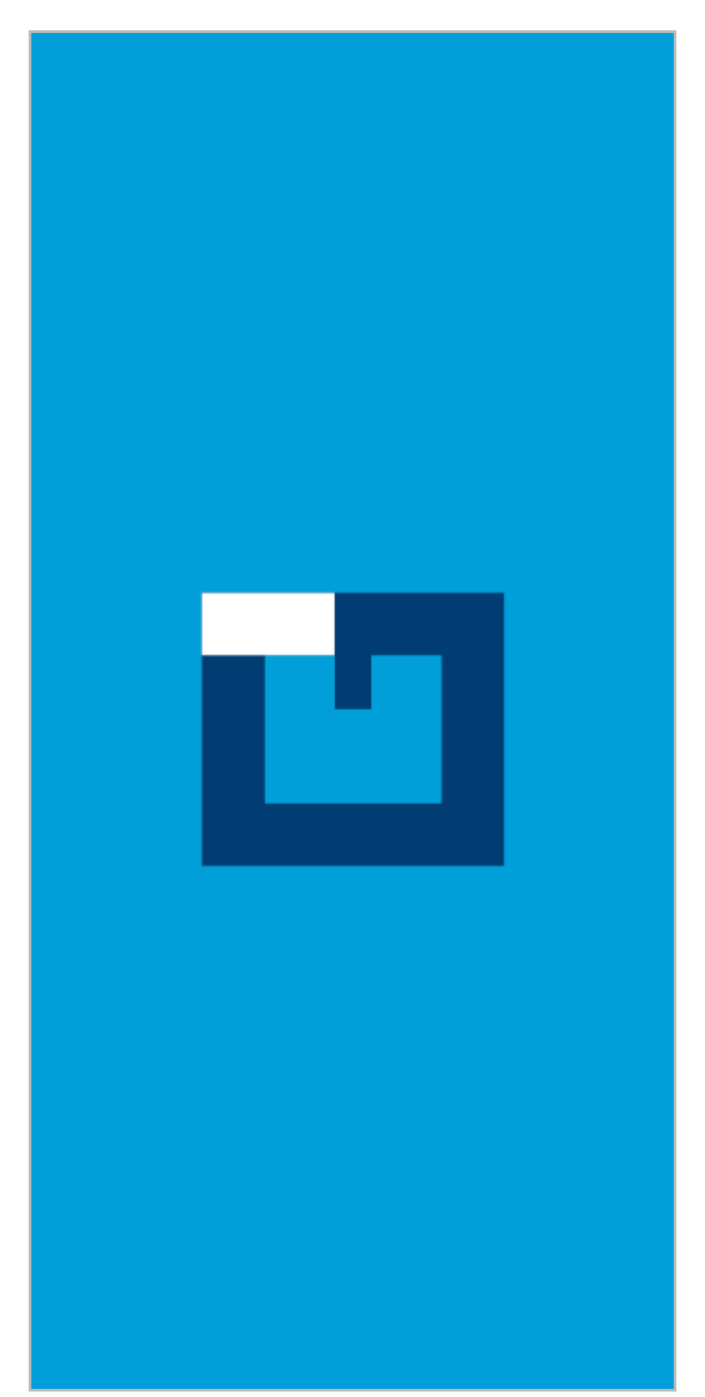

*Obr. 1, spouštěcí obrazovka (splash screen)*

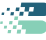

# <span id="page-4-0"></span>**Typy objednávek**

# **Ložené vozy**

#### **Obrázek 2**

Ikona loženého vozu. Ložené vozy jsou objednávky vozů s naloženým zbožím.

# **Prázdné vozy**

#### **Obrázek 3**

Ikona prázdného vozu: Prázdné vozy jsou objednávky vozů bez naloženého zboží. Objednávka v aplikaci se zobrazuje od založení, přes stav na cestě, až po přistavení vozu na smluvní místo. Pro naložení vozu a doručení se otevírá nová objednávka (automaticky). Více na Detail objednávky > [Životní](#page-24-1)  [cyklus prázdných vozů](#page-24-1)

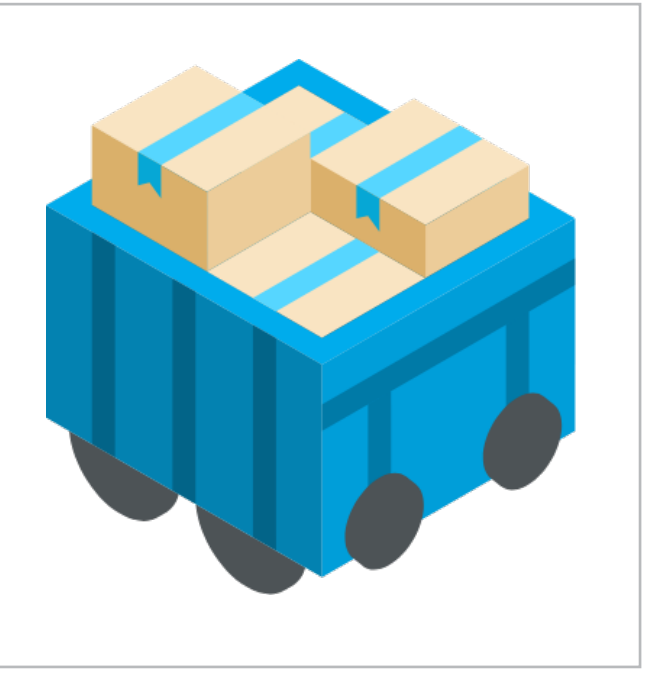

*Obr. 2, ložený vůz*

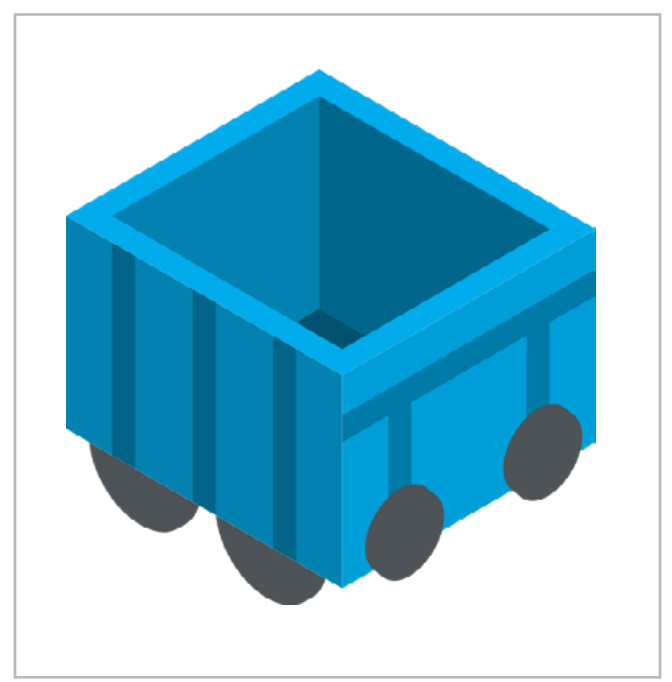

*Obr. 3, prázdný vůz*

# <span id="page-5-0"></span>**Přihlášení**

#### **Obrázek 4**

- 1. Textové pole na zadání přihlašovacího jména (stejné jako do portálu Eroza).
- 2. Textové pole na zadání přihlašovacího hesla (stejné jako do portálu Eroza).
- 3. Ikona oka: pro přepínání zobrazení a schování znaků hesla.
- 4. Zaškrtávací pole: s volbou zůstat přihlášen při dalším spuštění aplikace.
- 5. Tlačítko pro přihlášení do aplikace: v případě nesprávně zadaných údajů se objeví chybové hlášení (viz sekce [Chyba přihlášení](#page-31-1)).
- 6. Link Zobrazit stav objednávky bez přihlášení: slouží pro rychlé zobrazení objednávky. Uživatelé, kteří nejsou přihlášení do aplikace nebo vůbec nemají přihlašovací údaje, ale obdrželi hash, si tak mohou zobrazit detail objednávky. Více v sekci [Zobrazit stav](#page-6-0)  [objednávky.](#page-6-0)

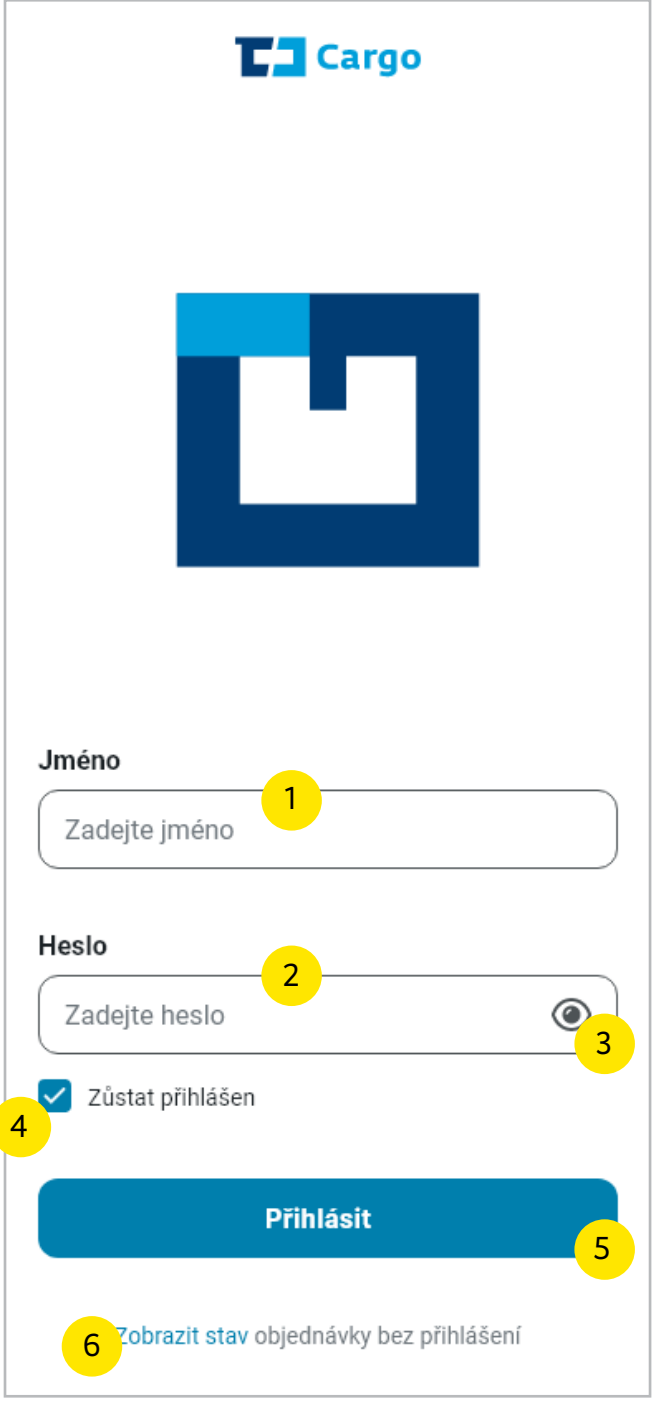

#### *Obr. 4, přihlašovací obrazovka*

# <span id="page-6-0"></span>**Zobrazení stavu objednávky**

- 1. Ikona zpět (šipka): vrátí na přihlašovací obrazovku.
- 2. Textové pole: slouží na zadání hash.
- 3. Ikona vložit hash: vloží kód z paměti telefonu.
- 4. Tlačítko zobrazit: slouží k zobrazení objednávky. Pokud uživatel zmáčkne tlačítko a hash je ve špatném tvaru nebo je textové pole prázdné, objeví se chybová hláška. (Více na stránce [Chyba na stránce kontroly](#page-32-1)  [stavu objednávky\)](#page-32-1).

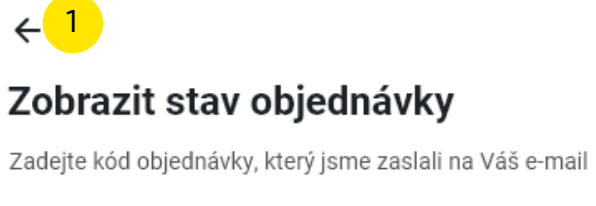

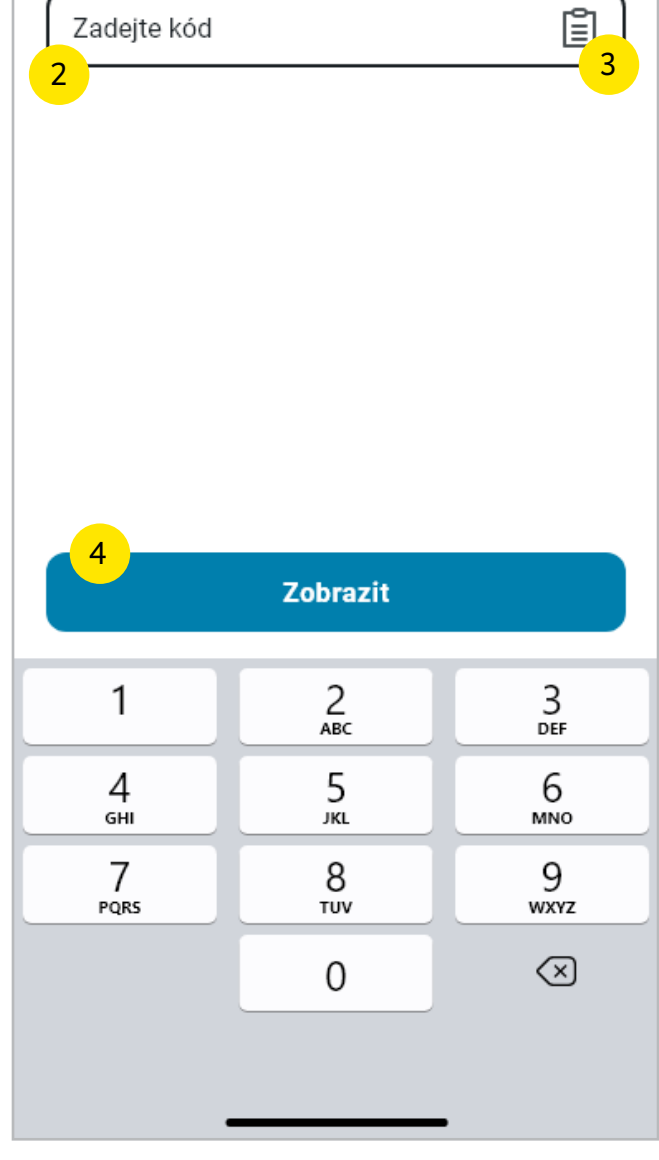

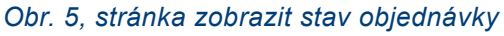

# <span id="page-7-0"></span>**Objednávky**

- 1. Textové pole: slouží pro vyhledání podle čísla objednávky. Při kliknutí do textového pole se změní spodní část obrazovky a aplikace nabídne poslední vyhledané objednávky (více na stránce vyhledání).
- 2. Ikona pro zobrazení filtrů.
- 3. Ikona pro uložené filtry.
- 4. Přepínání mezi taby objednávky a vozy.
- 5. Zobrazený počet objednávek: na stránce objednávky se defaultně zobrazují aktivní objednávky za posledních 14 dní.
- 6. Ikona typu objednávky.
- 7. Číslo objednávky.
- 8. Ikona vykřičníku: upozorňuje na zpoždění přepravy.
- 9. Stanice doručení u ložených i prázdných vozů.
- 10. Datum založení objednávky.
- 11. Stav objednávky.
- 12. Spodní navigační lišta: slouží k přepínání mezi objednávkami a profilem uživatele.

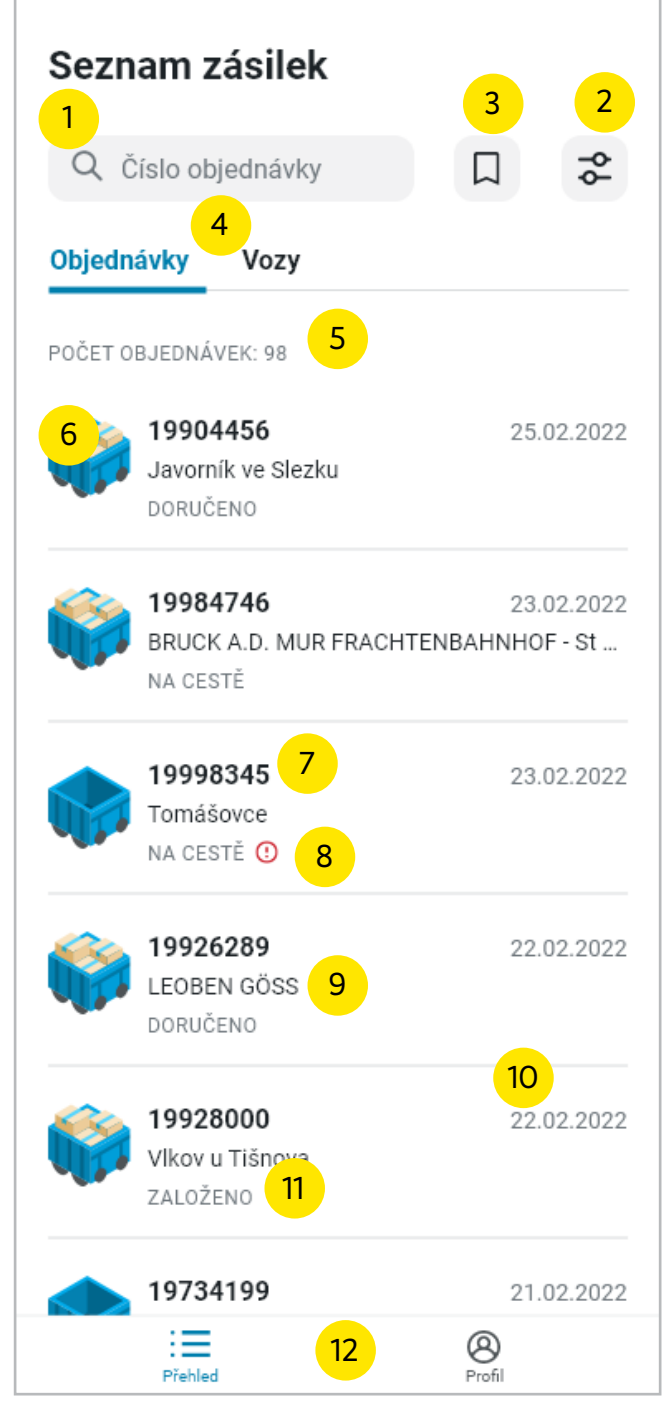

*Obr. 6, stránka objednávky*

# <span id="page-8-0"></span>**Vyhledání**

#### **Obrázek 7**

1. Textové pole: slouží pro vyhledání na stránce objednávky.

#### **Obrázek 8**

Objednávky: po napsání čísla do textového pole se zobrazí všechny objednávky obsahují vepsané číslo.

- 1. Ikona křížku: slouží pro smazání textu v textovém poli (pole zůstane ve stavu "focus" s vysunutou klávesnicí).
- 2. Tlačítko zrušit: zruší vyhledání a vrátí stránku objednávky do základního stavu.
- 3. Počtu výsledků vyhledání.

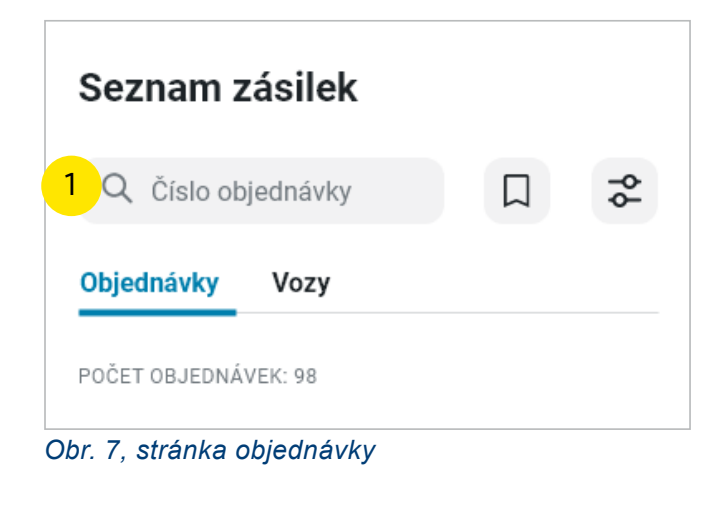

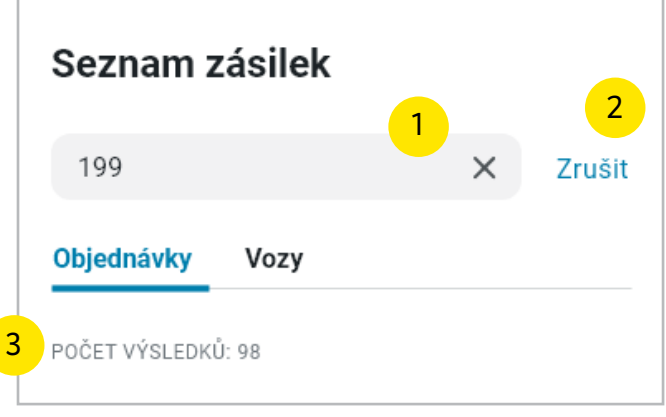

*Obr. 8, stránka Objednávky: po vepsání číslic do pole vyhledání*

# <span id="page-9-1"></span><span id="page-9-0"></span>**Filtry**

Stránka obsahuje různé typy filtrů na zpřesnění vyhledání objednávek.

#### **Obrázek 9**

Stánka objednávky bez označení zapnutého filtru.

1. Ikona pro přepnutí na stránku s filtry.

#### **Obrázek 10**

- 1. Tlačítko obnovit: slouží pro obnovení filtrů do základního stavu.
- 2. Datum podeje: je automaticky nastaveno na 14 dní.
- 3. Tlačítko zobrazit výsledky: slouží pro zobrazení odfiltrovaných objednávek.

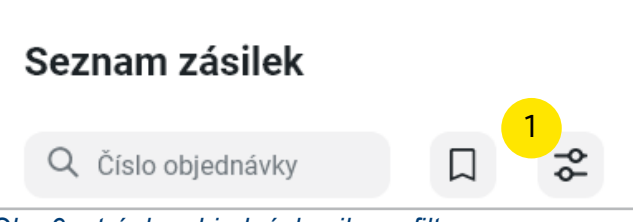

*Obr. 9, stránka objednávky: ikona filtry*

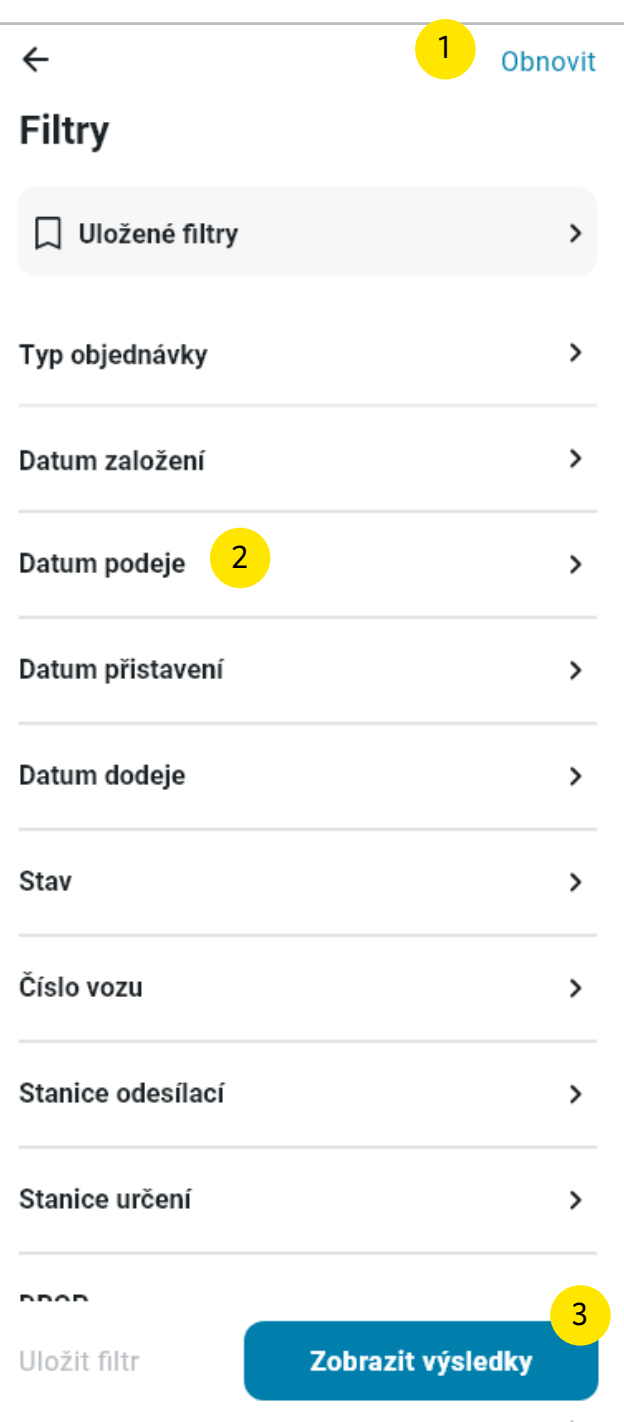

*Obr. 10, stránka filtry*

## <span id="page-10-0"></span>**Typ objednávky**

Spodní nabídka vyjede animací ze spodní části obrazovky a překryje stránku filtry s výběrem typu objednávky.

#### **Obrázek 11**

- 1. Kliknutím do tmavě průhledné oblasti se spodní nabídka zavře.
- 2. Název filtru.
- 3. Výpis jednotlivých filtrů: Ložený vůz/ Prázdný vůz.
- 4. Označení vybraného filtru.

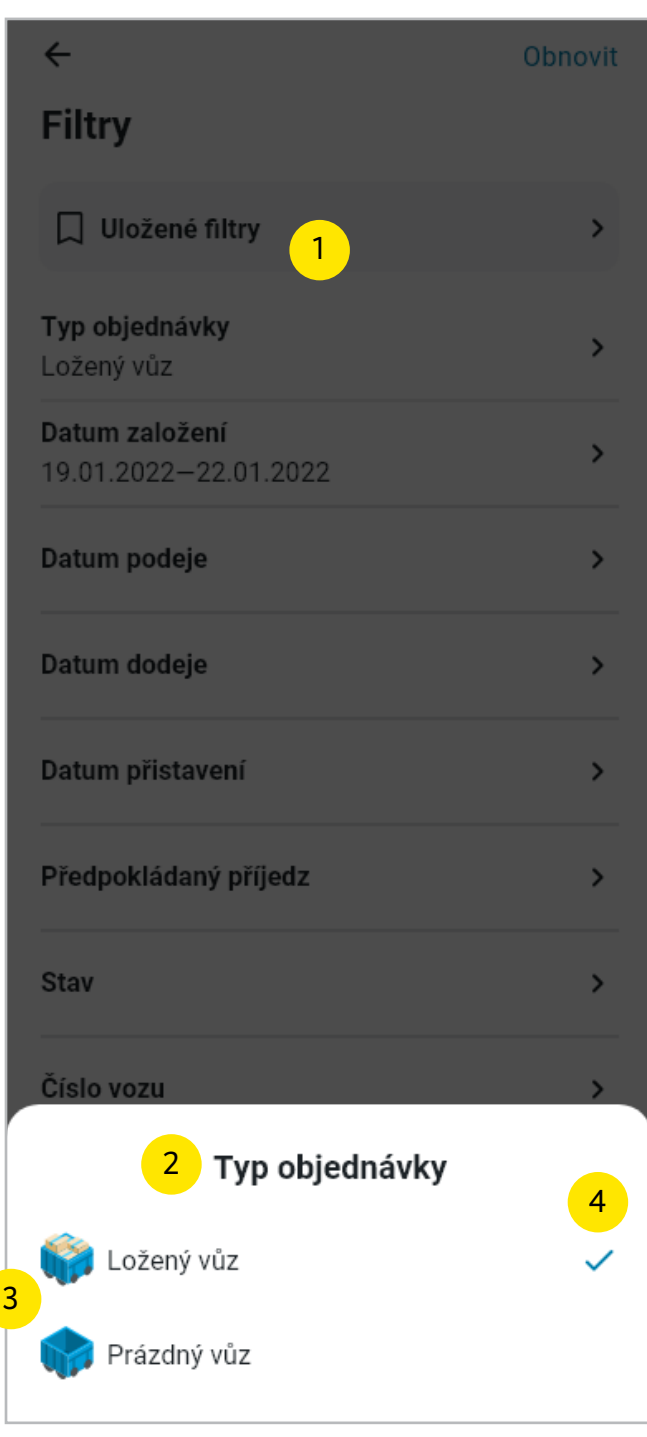

#### *Obr. 11, filtr Typ objednávky*

### <span id="page-11-0"></span>**Datum založení**

#### **Obrázek 12**

Filtr na datum založení objednávky. Při vstupu na stánku je zvýrazněné aktuální datum (není vybráno datum od-do).

- 1. Označení datového rozmezí, které je nutné zadat.
- 2. Lišta s tlačítky rychlého filtru: po výběru některé z možností se zvýrazní vybraný časový úsek až po aktuální datum (např. po kliknutí na jeden měsíc se vybere datum od 19. dubna do 19. května 2022).
- 3. Vybrané datum od-do.
- 4. Označení aktuálního data.
- 5. Data, která nelze vybrat.
- 6. Tlačítko Obnovit: zruší filtr a vrátí výběr data do základního stavu.
- 7. Tlačítko Vybrat: potvrdí výběr.

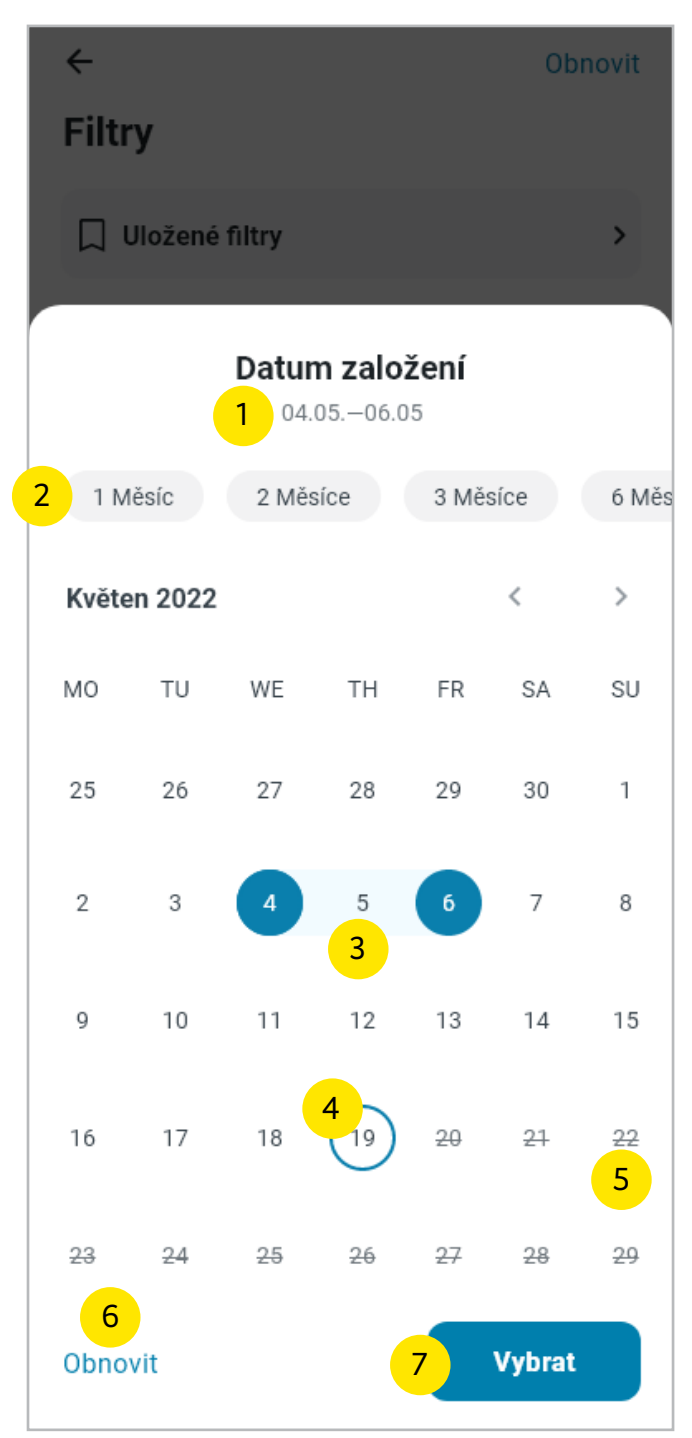

*Obr. 12, filtr Datum založení*

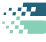

### <span id="page-12-0"></span>**Datum podeje**

#### **Obrázek 13**

Při vstupu na stánku je zvýrazněné aktuální datum (není vybráno datum od-do).

- 1. Označení datového rozmezí, které je nutné zadat.
- 2. Lišta s tlačítky rychlého filtru: po výběru některé z možností se zvýrazní vybraný časový úsek až po aktuální datum (např. po kliknutí na jeden měsíc se vybere datum od 19. dubna do 19. května 2022).
- 3. Vybrané datum od-do.
- 4. Označení aktuálního data.
- 5. Data, která nelze vybrat
- 6. Tlačítko Obnovit: zruší filtr a vrátí výběr data do základního stavu.
- 7. Tlačítko Potvrdit: potvrdí výběr.

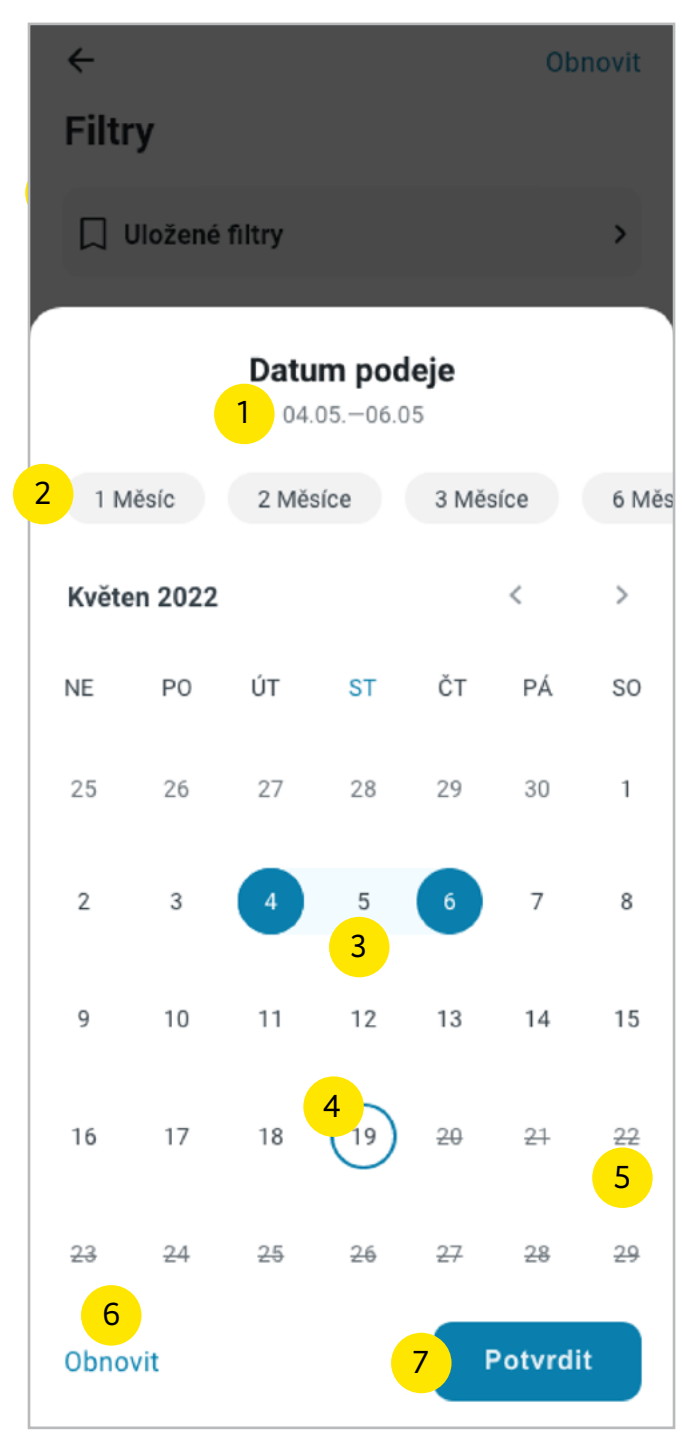

#### *Obr. 13, filtr Datum podeje*

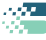

### <span id="page-13-0"></span>**Datum přistavení**

#### **Obrázek 14**

Při vstupu na stánku je zvýrazněné aktuální datum (není vybráno datum od-do).

- 1. Označení datového rozmezí, které je nutné zadat.
- 2. Lišta s tlačítky rychlého filtru: po výběru některé z možností se zvýrazní vybraný časový úsek až po aktuální datum (např. po kliknutí na jeden měsíc se vybere datum od 19. dubna do 19. května 2022).
- 3. Vybrané datum od-do.
- 4. Označení aktuálního data.
- 5. Data, která nelze vybrat.
- 6. Tlačítko Obnovit: zruší filtr a vrátí výběr data do základního stavu.
- 7. Tlačítko Potvrdit: potvrdí výběr.

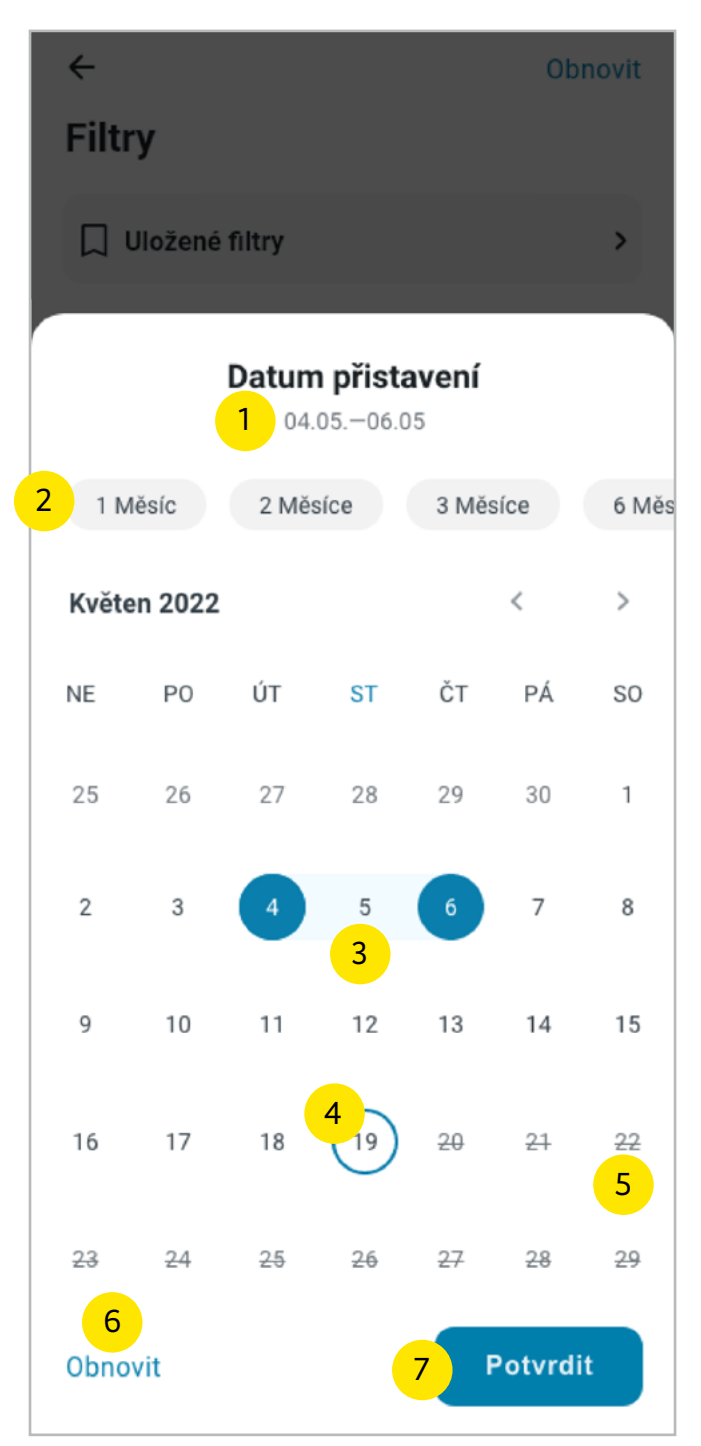

*Obr. 14, filtr Datum přistavení*

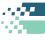

### <span id="page-14-0"></span>**Datum dodeje**

#### **Obrázek 15**

Při vstupu na stánku je zvýrazněné aktuální datum (není vybráno datum od-do).

- 1. Označení datového rozmezí, které je nutné zadat.
- 2. Lišta s tlačítky rychlého filtru: po výběru některé z možností se zvýrazní vybraný časový úsek až po aktuální datum (např. po kliknutí na jeden měsíc se vybere datum od 19. dubna do 19. května 2022).
- 3. Vybrané datum od-do.
- 4. Označení aktuálního data.
- 5. Data, která nelze vybrat.
- 6. Tlačítko Obnovit: zruší filtr a vrátí výběr data do základního stavu.
- 7. Tlačítko Potvrdit: potvrdí výběr.

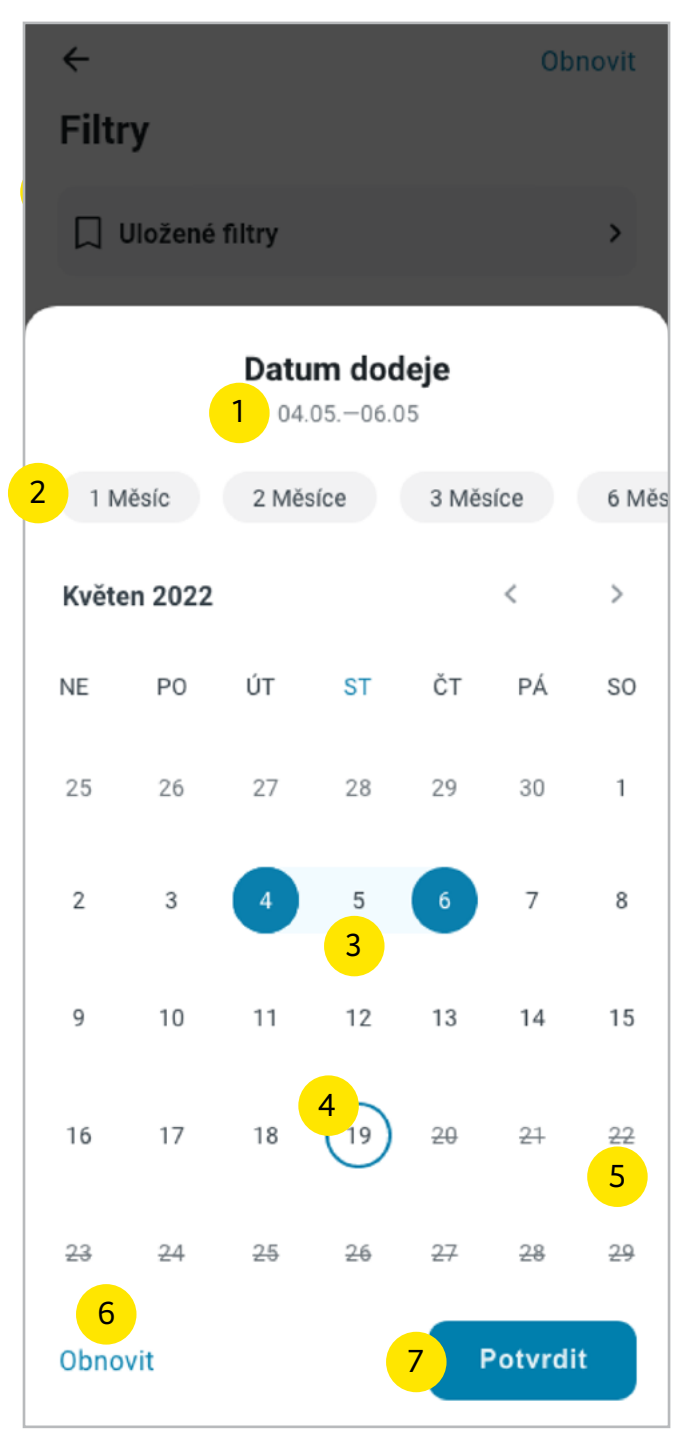

#### *Obr. 15, filtr Datum dodeje*

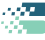

#### <span id="page-15-0"></span>**Stav**

#### **Obrázek 16**

Spodní nabídka vyjede animací ze spodní části obrazovky a překryje stránku filtry s výběrem typu objednávky.

- 1. Kliknutím do tmavě průhledné oblasti se spodní nabídka zavře.
- 2. Název filtru.
- 3. Výpis jednotlivých filtrů: Založeno, Na cestě, Doručeno.
- 4. Označení vybraného filtru.

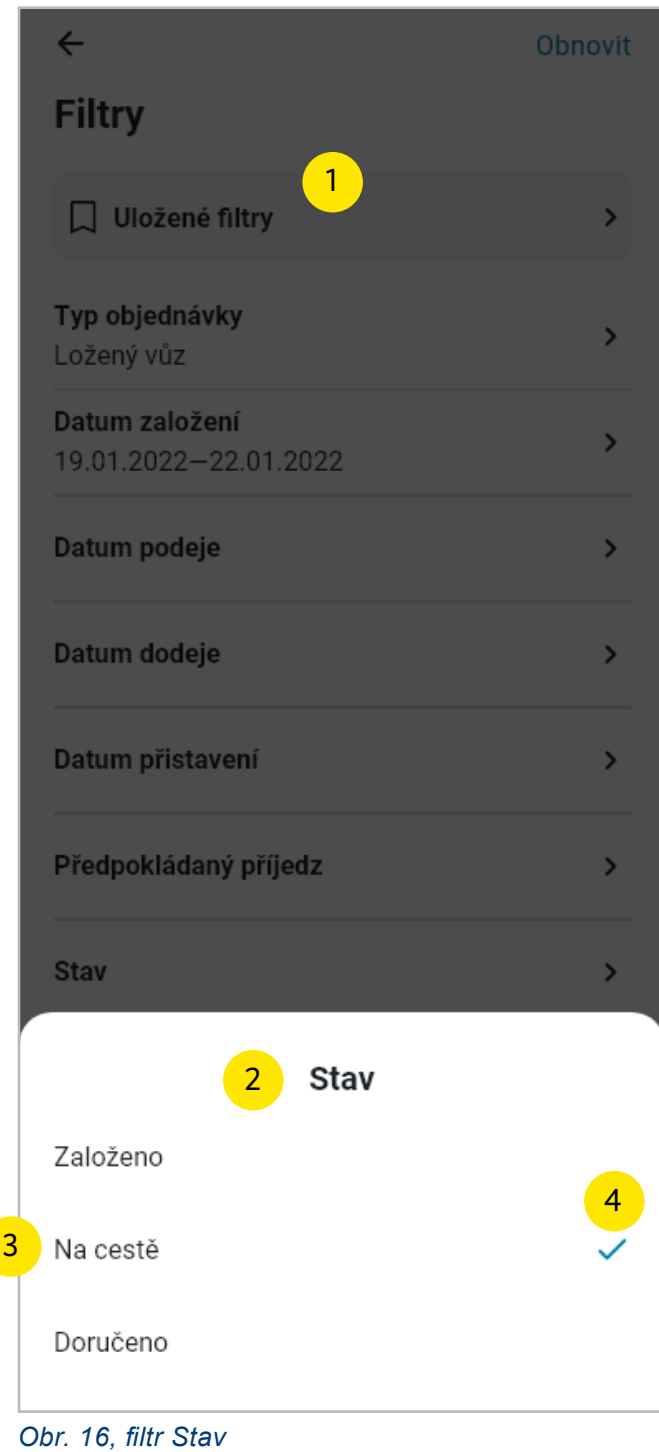

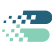

# <span id="page-16-1"></span><span id="page-16-0"></span>**Číslo vozu**

#### **Obrázek 17**

- 1. Textové pole: slouží pro vyhledání podle čísla vozu.
- 2. Sekce nedávno vyhledaných vozů.
- 3. Ikona X: slouží pro smazání řádku v historii nedávno vyhledaných.

#### **Obrázek 18**

Po napsání textu se objeví ikona křížku a tlačítko zrušit. Obsah stránky se mění podle napsaných číslic do vyhledávacího pole.

- 1. Ikona křížku: slouží pro smazání řádku v historii nedávno vyhledaných.
- 2. Tlačítko Zrušit: slouží pro zrušení vyhledání a návrat na stránku filtrů.
- 3. Výsledky vyhledání.

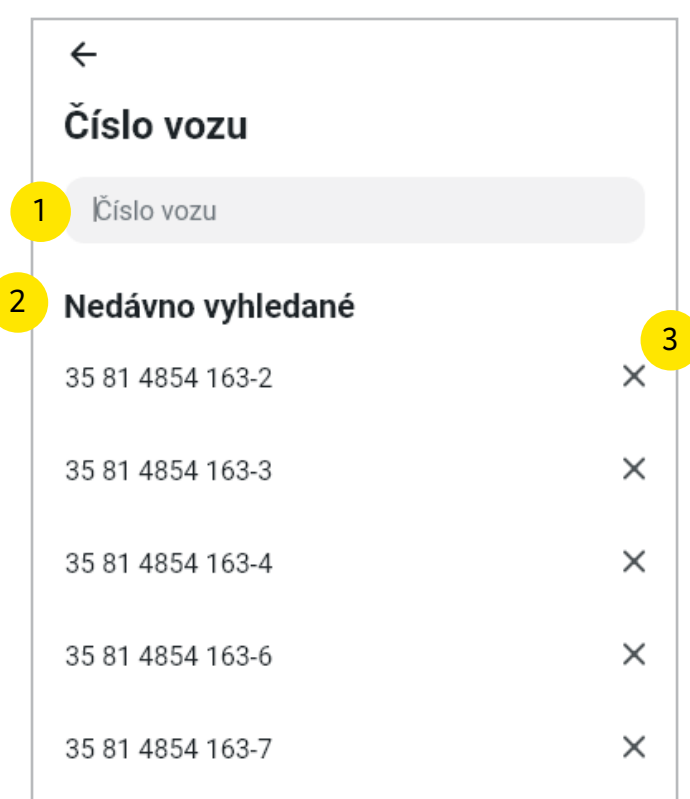

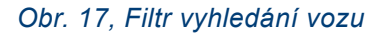

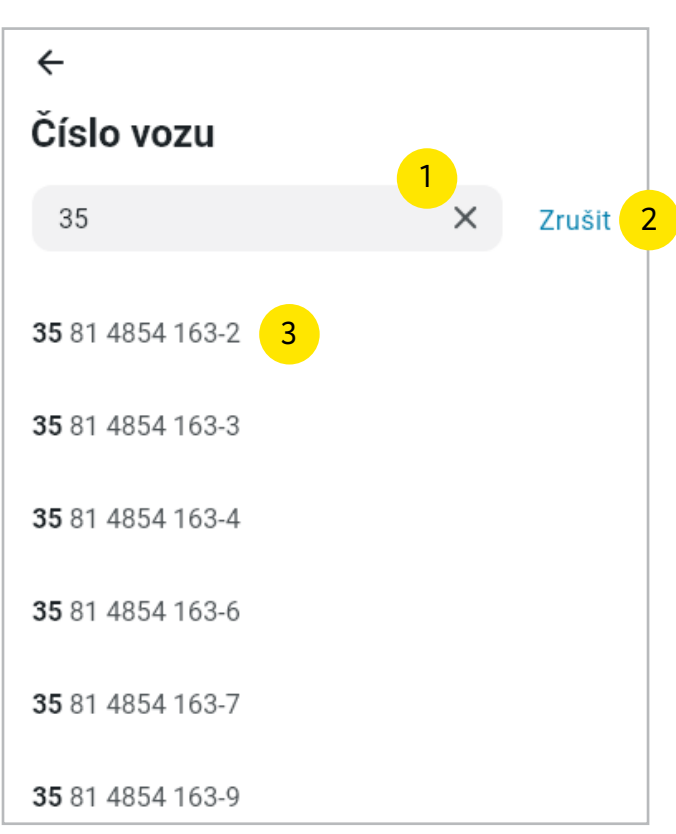

*Obr. 18, Filtr vyhledání vozu s vepsáním čísla vozu do pole vyhledání*

14

## <span id="page-17-0"></span>**Stanice odesílací**

Filtrování podle počáteční stanice (automaticky nabízí všechny počáteční stanice z objednávek uživatele).

#### **Obrázek 19**

- 1. Textové pole: slouží pro vyhledání podle názvu stanice.
- 2. Seznam stanic.

#### **Obrázek 20**

1. Znázornění vybrané stanice.

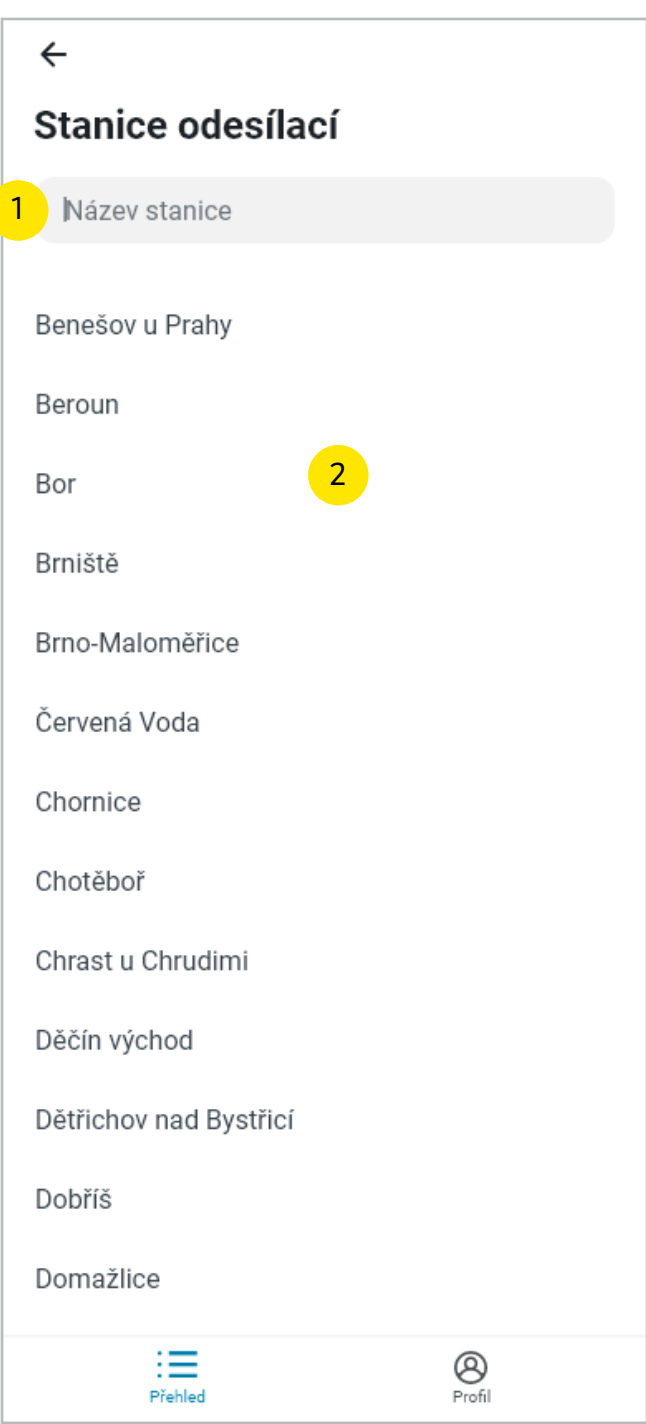

#### *Obr. 19, stránka Počáteční stanice*

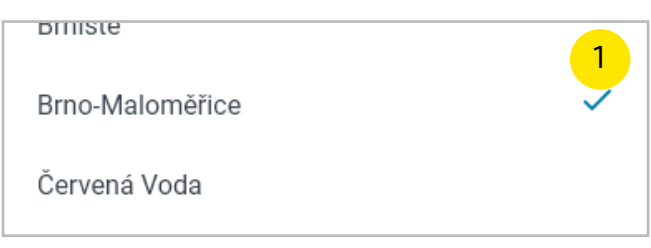

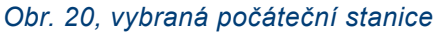

## <span id="page-18-0"></span>**Stanice určení**

Filtrování podle stanice určení (automaticky nabízí všechny stanice určení z objednávek uživatele).

#### **Obrázek 21**

- 1. Textové pole: slouží pro vyhledání podle názvu stanice.
- 2. Seznam stanic.

#### **Obrázek 22**

1. Znázornění vybrané stanice.

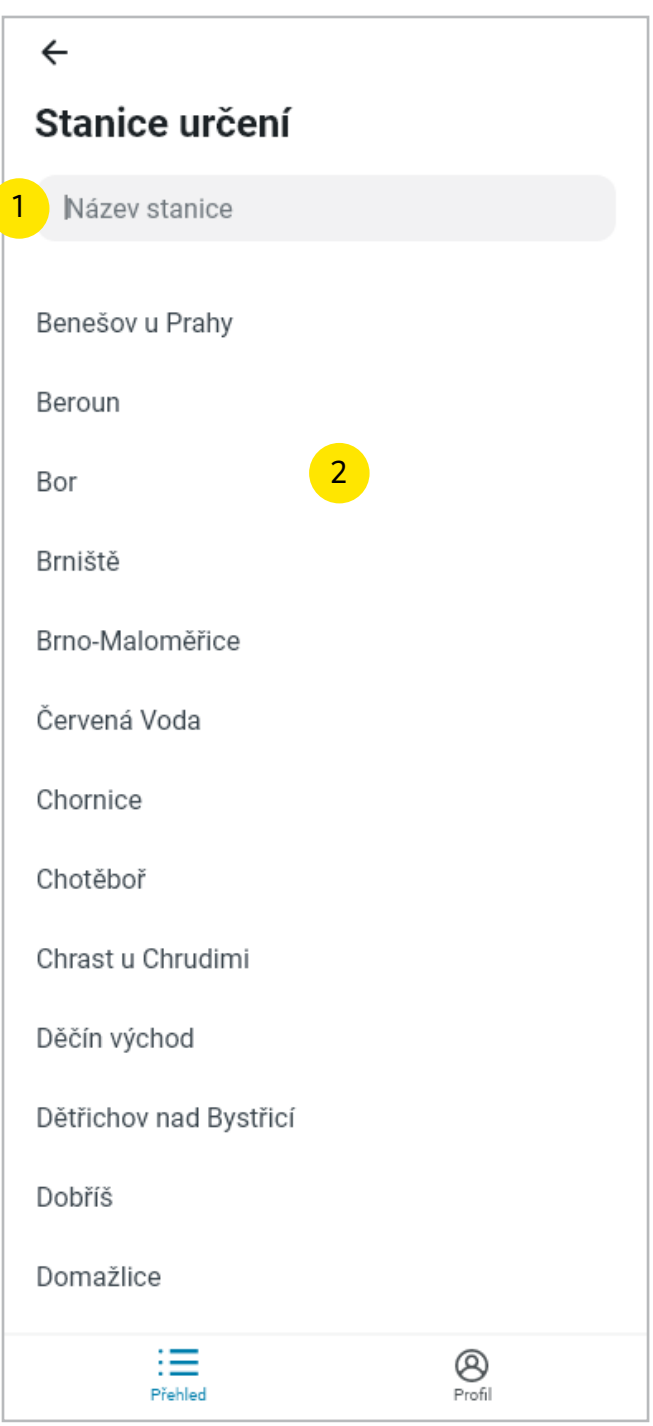

*Obr. 21, stránka Konečná stanice*

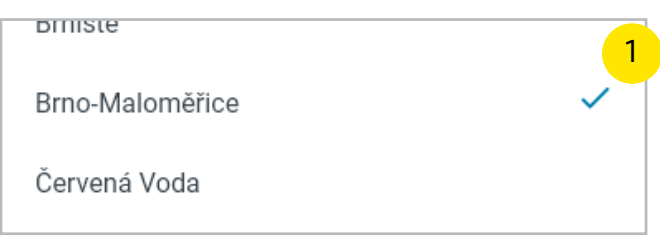

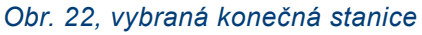

# <span id="page-19-0"></span>**Sdělení**

Stránka sdělení se objeví při prvním přihlášení do aplikace před zobrazením detailu objednávky nebo při otevření objednávky přes hash.

#### **Obrázek 23**

- 1. Ikona zpět (šipka): vrátí na předchozí obrazovku.
- 2. Obsah sdělení.
- 3. Tlačítko rozumím: po kliknutí na tlačítko je uživatel přesměrován na detail objednávky.

Informace u objednávek jedoucích mimo Českou republiku 2 V některých případech přeprav jedoucích ze zahraničí do České republiky (režim dovoz) nejsou data objednávky vůbec k dispozici. U těchto typů přeprav jsme závislí na našich partnerech, kteří nám zásilky a vozy předávají a

ne vždy jsou data partnery poskytnuta. Jedná se

zejména o přepravy z Polska.

Sdělení

1

Pokud se jedná o přepravy jedoucí z České republiky do zahraničí tak informace o objednávkách jsou k dispozici s tím, že nemusí být dostupná informace o poloze a předpokládaném příjezdu do stanice určení mimo Českou republiku.

#### Informace o předpokládaném příjezdu objednávky do stanice určení

V rámci aplikace se Vám snažíme predikovat, kdy Vaše objednávka dojede do stanice určení. Bohužel aktuální výluková činnost na síti je taková, že tato doba se může prodloužit. Jsme závislí na provozovateli infrastruktury a průběh výluk nejsme schopni ovlivnit. Děkujeme za pochopení.

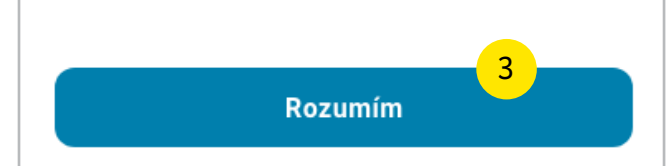

*Obr. 23, stránka sdělení*

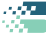

# <span id="page-20-0"></span>**Detail objednávky**

Detail objednávky obsahuje podrobnější detail dané objednávky.

- 1. Ikona zpět (šipka): vrátí na předchozí obrazovku.
- 2. Stanice doručení.
- 3. Stanice naložení.
- 4. Aktuální poloha vlaku.
- 5. Ikona šipky: vycentruje původní zobrazení mapy.
- 6. Ikona loženého vozu/ číslo objednávky/ aktuální stav.
- 7. Ikona sdílení objednávky: po kliknutí vyjede systémová nabídka s možnostmi sdílení (více na stránce [Sdílení](#page-22-1)).
- 8. Zobrazení trasy na mapě.
- 9. Časová osa: zobrazuje pohyb a stav objednávky.

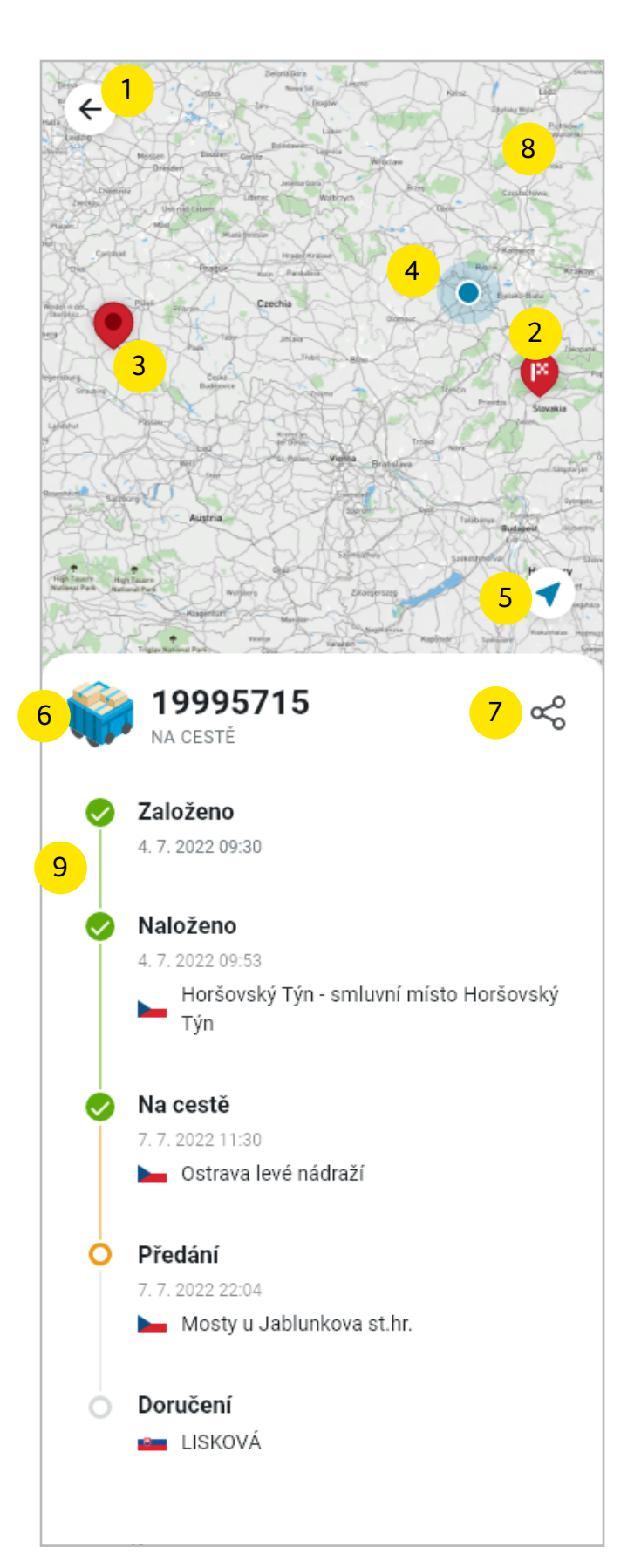

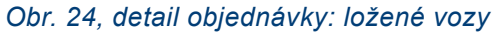

#### **Obrázek 25**

- 1. Část obsahující detail objednávky.
- 2. Stručný popis převáženého zboží.
- 3. Tlačítko Detail: po kliknutí se zobrazí všechna čísla vozů dané objednávky, která se následně dají i zkopírovat (více v sekci [Číslo vozu\)](#page-16-1).
- 4. Ikona i: vysvětlivka zkratky RID
- 5. Rozbalovací sekce: obsahuje výpis zúčastněných stran na objednávce (typy rolí - objednavatel, odesílatel, příjemce a plátce).

# Detail

2

#### Druh zboží

Dřevo surové, též odkorněné, zbavené dřevní běli nebo nahrubo hraněné

1

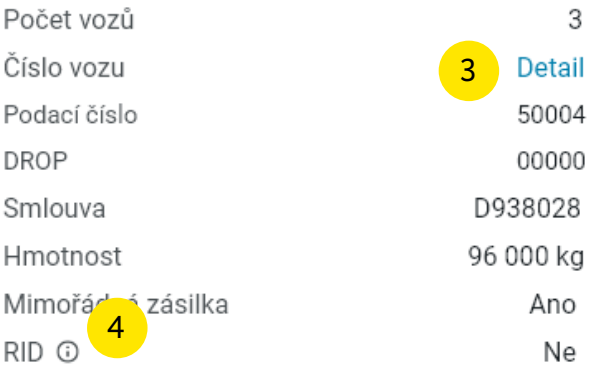

#### Stanice výstupu

Mosty u Jablunkova st.hr.

 $\land$  Role

5

#### Objednatel

Lesy České republiky, s. p. Hradec Králové Přemyslova 1106

#### Odesílatel

Lesy České republiky, s. p. Hradec Králové

Přemyslova 1106

#### *Obr. 25, detail objednávky: ložené vozy*

#### <span id="page-22-1"></span><span id="page-22-0"></span>**Sdílení**

Po kliknutí na ikonu sdílení se zobrazí systémová nabídka.

#### **Obrázek 26**

- 1. Ikona aplikace/ číslo objednávky/ link na objednávku.
- 2. Možnosti sdílení.

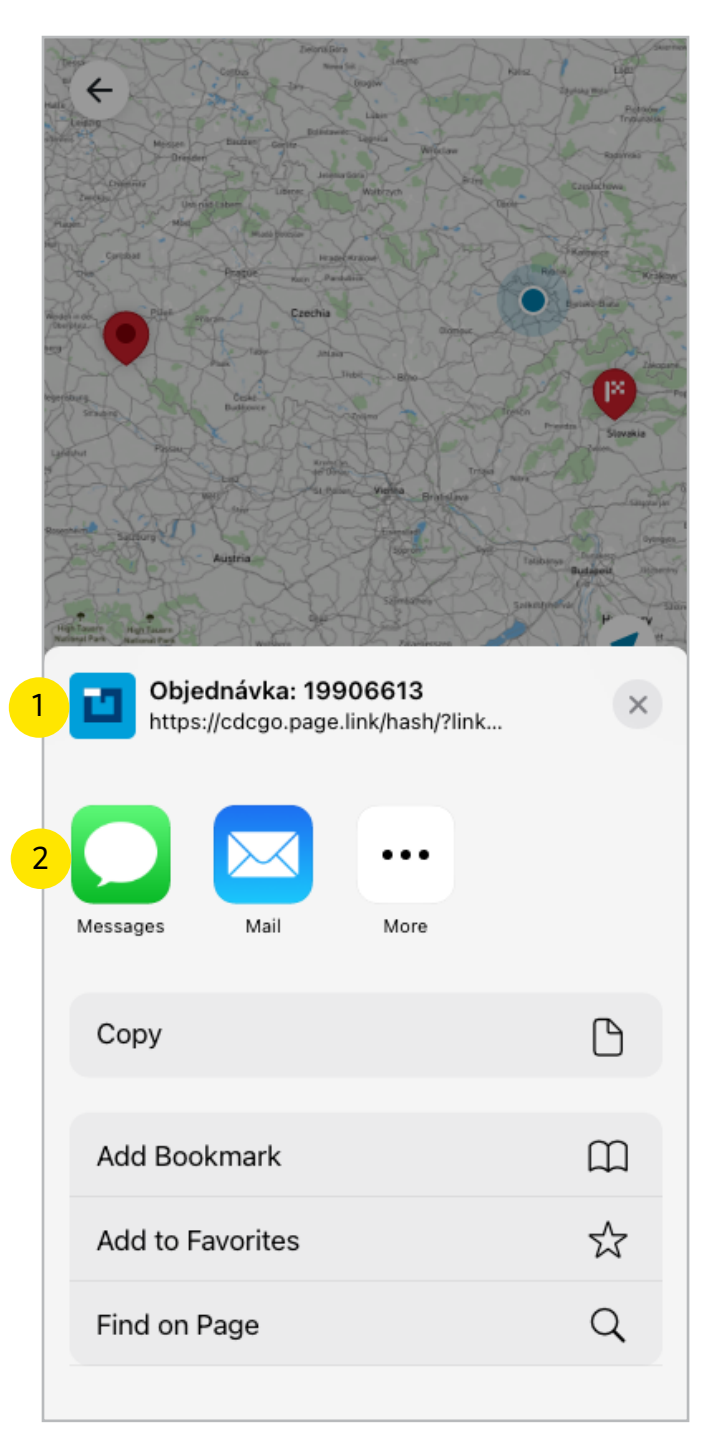

#### *Obr. 26, sdílení objednávky*

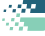

# <span id="page-23-0"></span>**Životní cyklus ložených vozů**

#### **Obrázek 27**

- 1. Založeno: zobrazuje datum a čas založení objednávky.
- 2. Naloženo: zobrazuje datum a čas naložení vozů/ vlajku země naložení/ stanici naložení/ smluvní místo naložení.
- 3. Na cestě: zobrazuje datum a čas poslední projeté stanice/ vlajku země aktuálni polohy vozů/ aktuální polohu vozů.
- 4. Předání: zobrazuje datum a čas předání vozů/ stanici předání vozů jedoucích z České republiky do zahraničí.
- 5. Doručení: zobrazuje datum a čas předpokládaného doručení. Po doručení se předpokládaný čas a datum změní na přesný čas doručení. Zobrazuje vlajku země a stanici doručení.

*Pozn. Převzetí: stanice převzetí vozů jedoucích ze zahraničí do České republiky.*

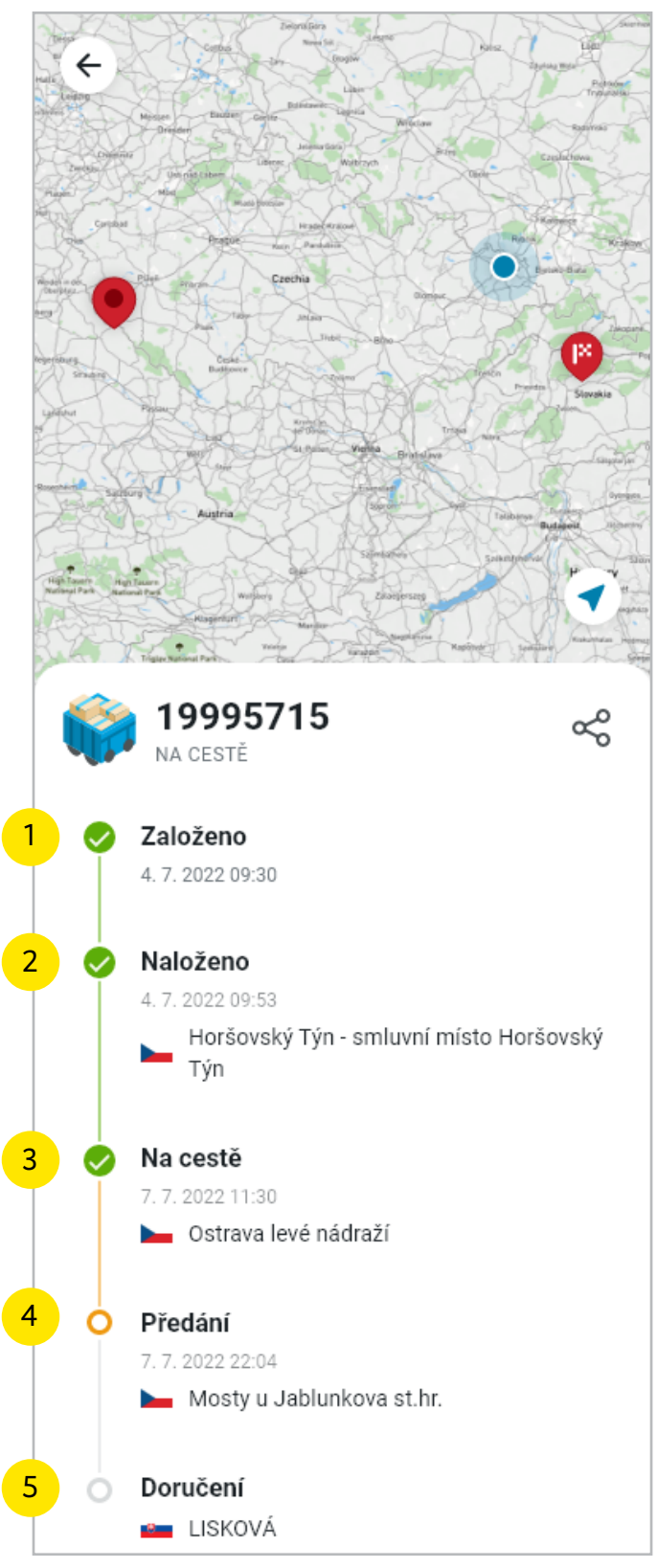

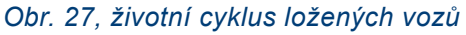

21

# <span id="page-24-1"></span><span id="page-24-0"></span>**Životní cyklus prázdných vozů**

#### **Obrázek 28**

- 1. Založeno: zobrazuje datum a čas založení objednávky.
- 2. Na cestě: zobrazuje datum a čas poslední projeté stanice/ vlajku země aktuálni polohy vozů/ aktuální polohu vozů.
- 3. Přistavení: tímto stavem objednávka končí. Stav zobrazuje předpokládaný čas přistavení/ vlajku země přistavení/ stanici a manipulační místo přistavení.
- 4. Zelená oddělovací linka: slouží k upozornění, že Naložení a Doručení se vede jako nová objednávka.
- 5. Obsahuje informace o naložení a doručení objednávky.

*Pozn. Předání: stanice předání vozů jedoucích z České republiky do zahraničí. Převzetí: stanice převzetí vozů jedoucích ze zahraničí do České republiky.* 

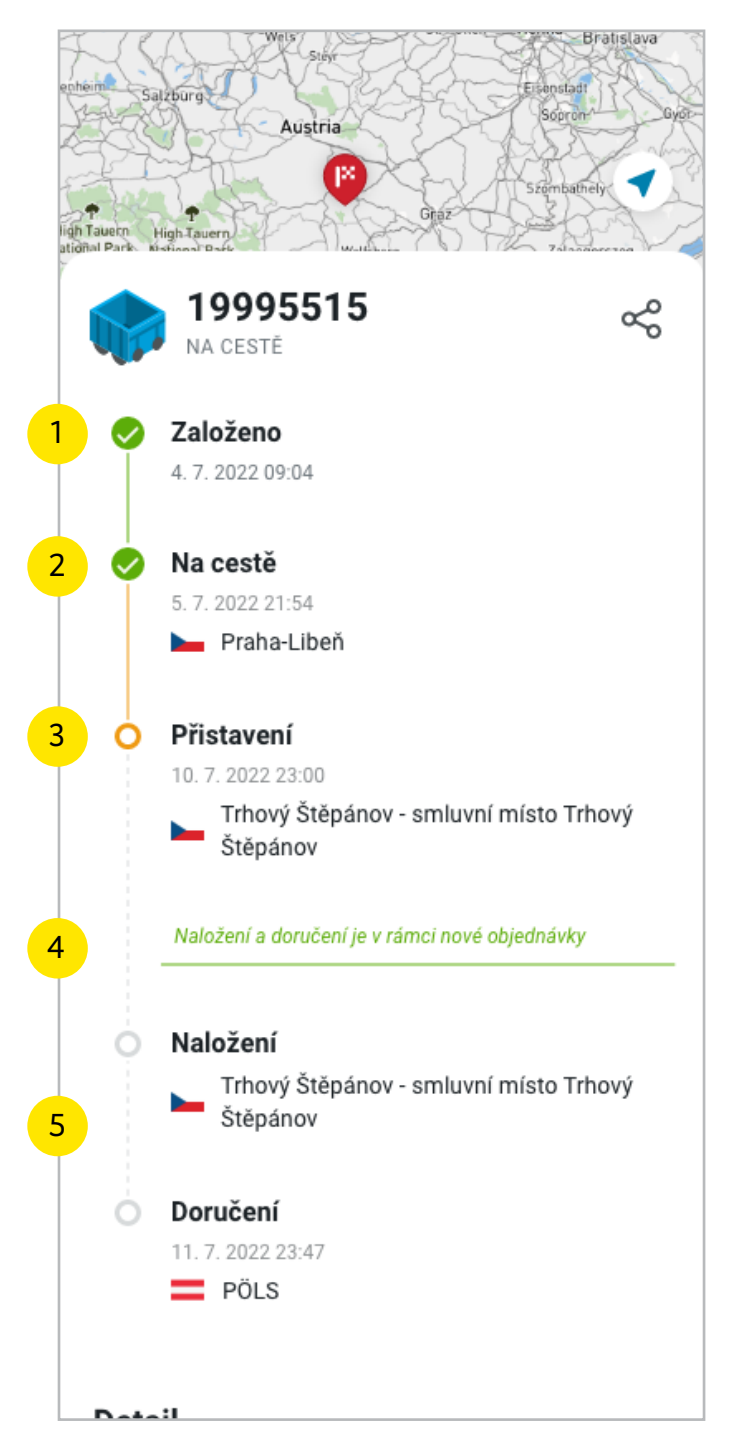

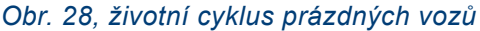

# <span id="page-25-0"></span>**Číslo vozu**

#### **Obrázek 29**

Na stránku čísla vozu se lze dostat pouze z detailu objednávky.

- 1. Ikona křížku: slouží pro zavření stránky.
- 2. Seznam čísel vozů v dané objednávce.
- 3. Ikona čtverečku: slouží ke kopírování čísla vozu do paměti telefonu.

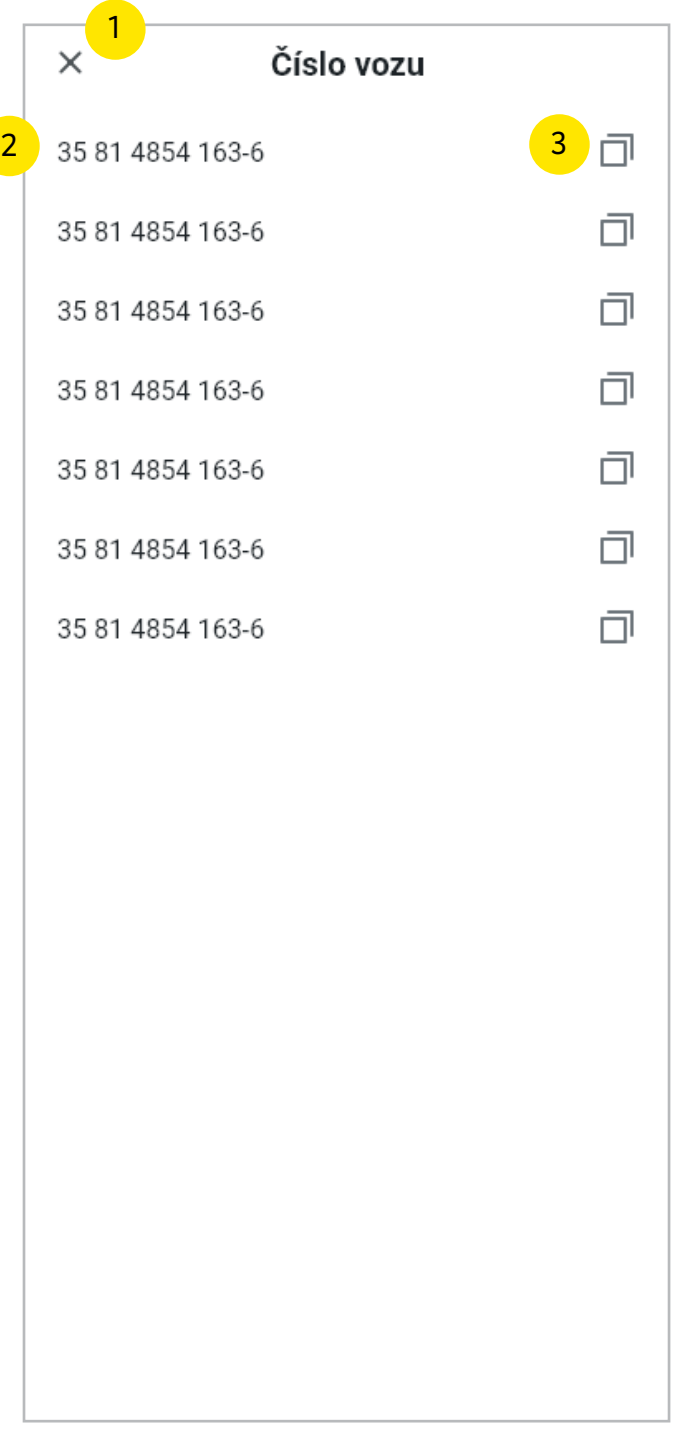

*Obr. 29, stránka Číslo vozu*

# <span id="page-26-0"></span>**Profil**

Stránka profil obsahuje základní informace o uživateli a možnost přizpůsobení aplikace podle potřeb uživatele.

- 1. Tlačítko odhlásit: slouží k odhlášení uživatele (po odhlášení je uživatel přesměrován na stránku přihlášení).
- 2. Základní profilový obrázek (nelze změnit).
- 3. Jméno a e-mail uživatele.
- 4. Vypnutí a zapnutí tmavého režimu.
- 5. Nastavení jazyka aplikace.
- 6. Smlouvy: po kliknutí se zobrazí seznam aktivních smluv uzavřených s ČD Cargo.
- 7. O aplikaci: po kliknutí se zobrazí informace o aplikaci.
- 8. Verze aplikace.

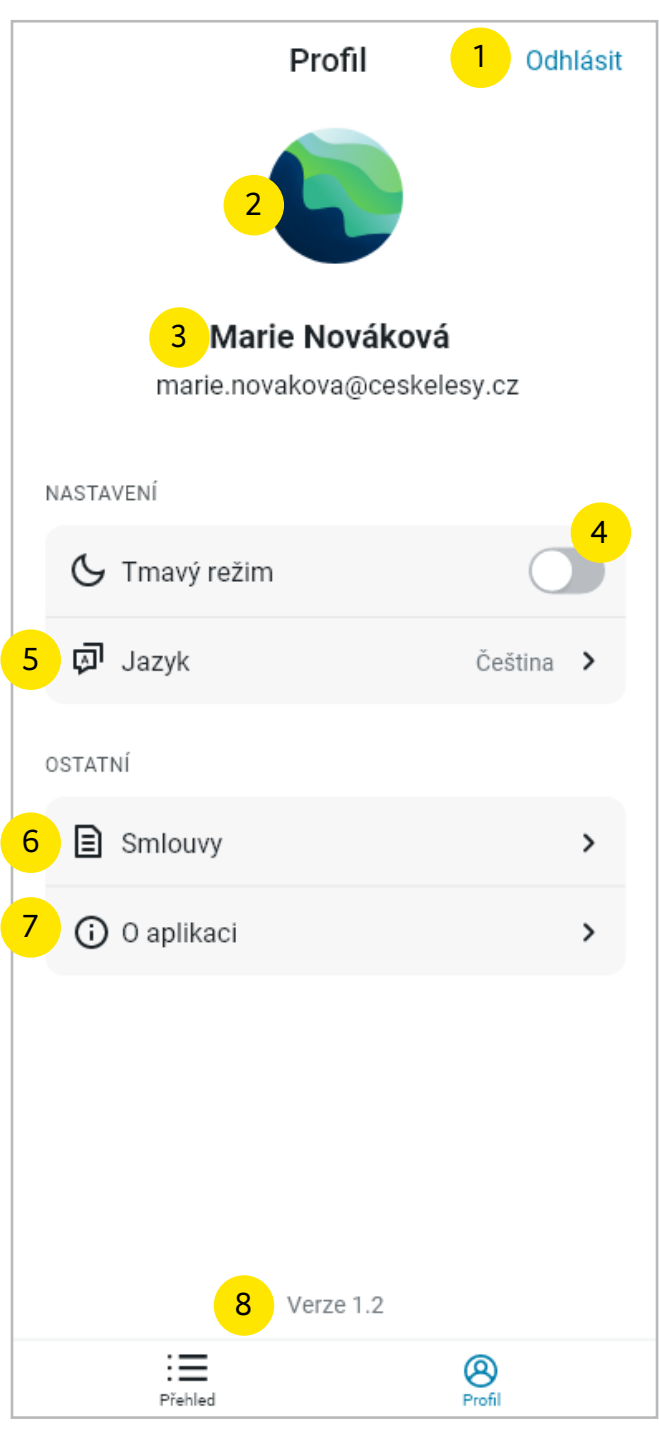

*Obr. 30, stránka Profil*

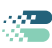

# <span id="page-27-0"></span>**Tmavý režim**

Ukázka zapnutého nočního režimu.

#### **Obrázek 31**

1. Přepínač je ve stavu zapnutí tmavého režimu.

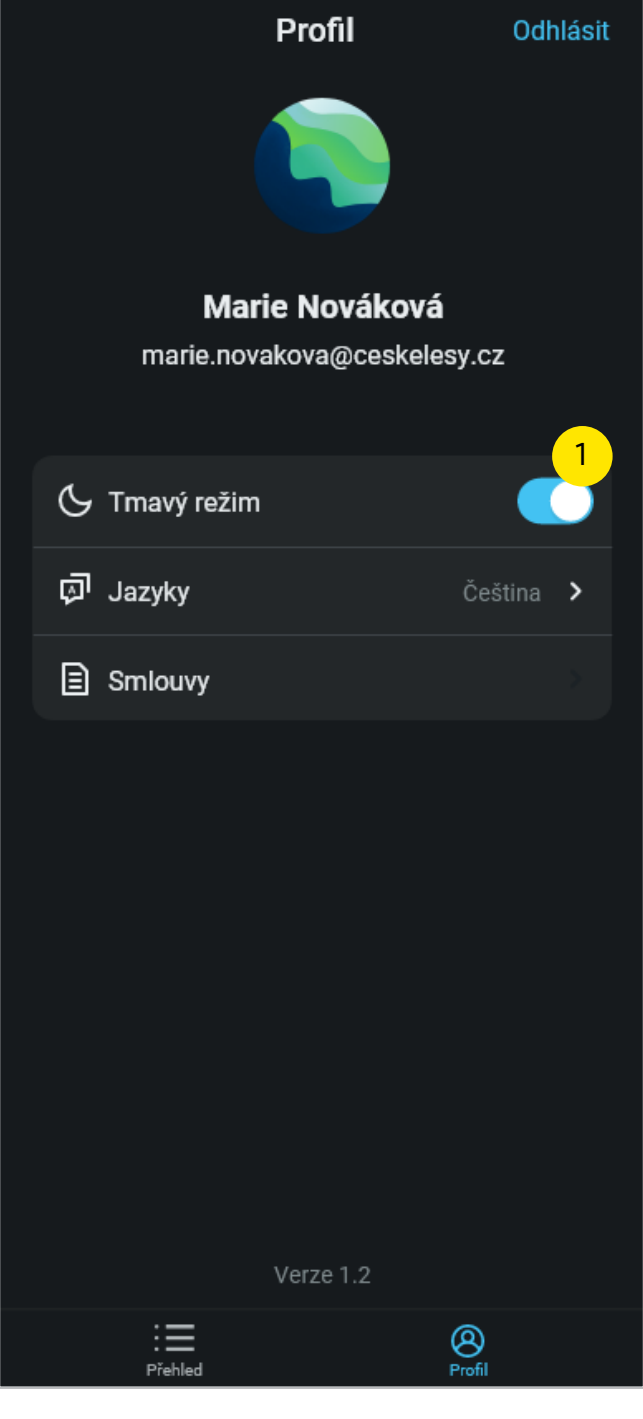

*Obr. 31, zapnutý tmavý režim*

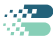

## <span id="page-28-0"></span>**Jazyky**

V aplikaci je možné si vybrat ze tří jazykových mutací.

- 1. Kliknutím do tmavě průhledné oblasti se spodní nabídka zavře.
- 2. Nabídka možností jazyků.

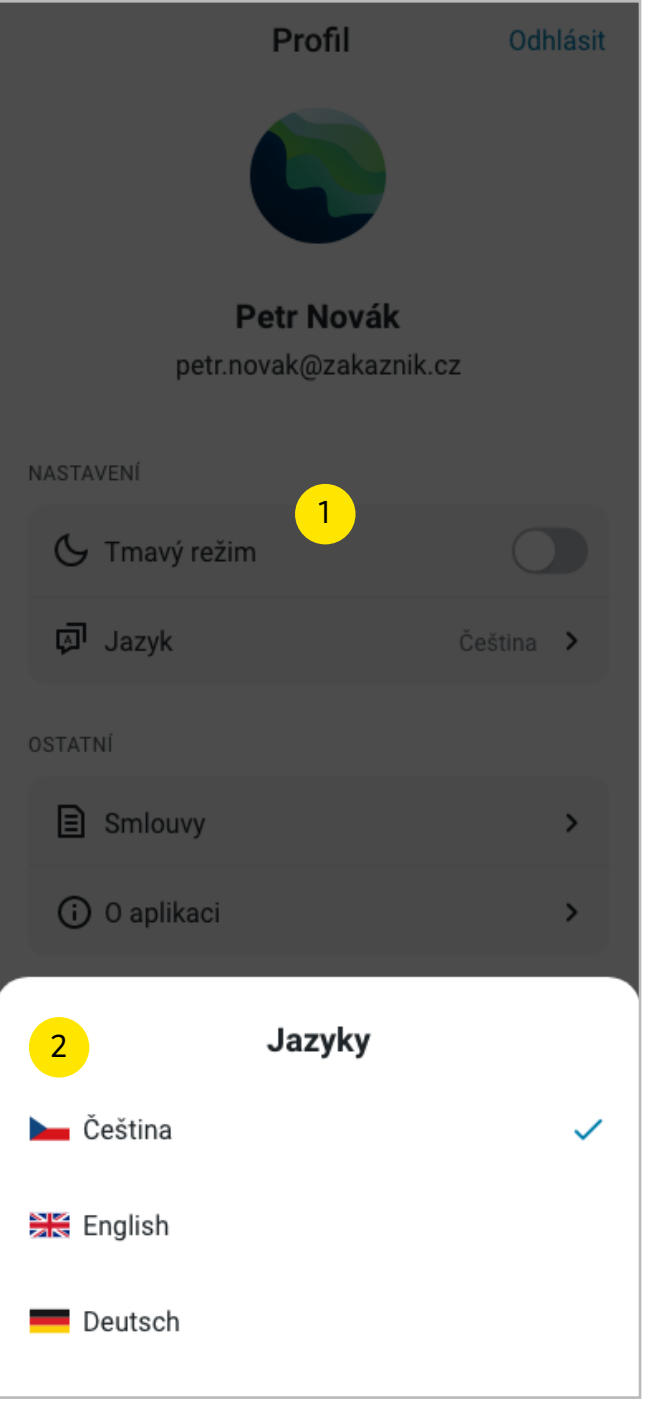

*Obr. 32, zapnutý tmavý režim*

# <span id="page-29-0"></span>**Smlouvy**

#### **Obrázek 33**

Stránka obsahuje základní informace o subjektu a aktivní uzavřené smlouvy s ČD Cargo.

- 1. Ikona křížku: slouží pro zavření stránky.
- 2. Informace o přihlášeném subjektu.
- 3. Seznam aktivních smluv.

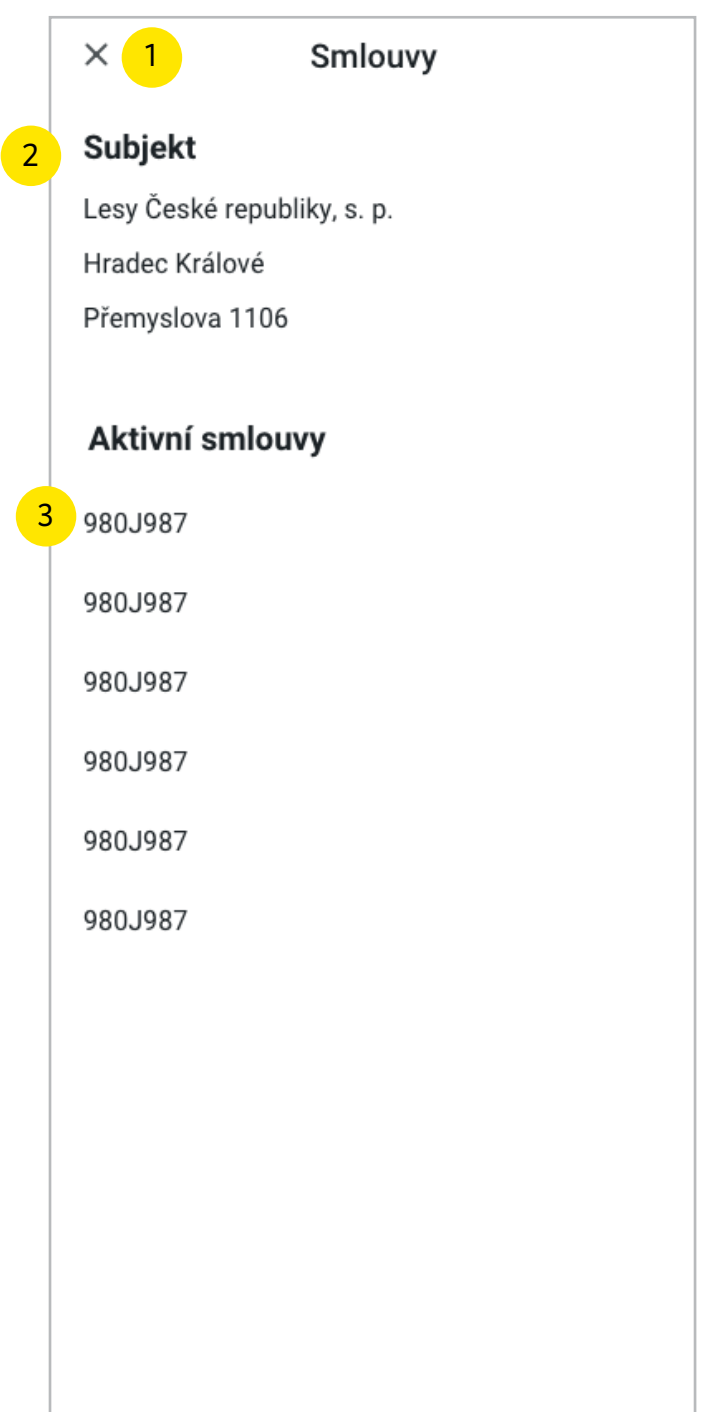

*Obr. 33, stránka Smlouvy*

# <span id="page-30-0"></span>**O aplikaci**

Po kliknutí na záložku o aplikaci na stránce profil vyjede ze spodní části obrazovky nabídka s linkem na stránky ČD Cargo. Jsou zde zobrazeny informace o aplikaci, ale nepřesměrovává uživatele do webového prohlížeče.

#### **Obrázek 34**

1. Link na webovou stránku ČD Cargo, která se otevře přímo v aplikaci.

#### **Obrázek 35**

1. Popis aplikace ČDCgo.

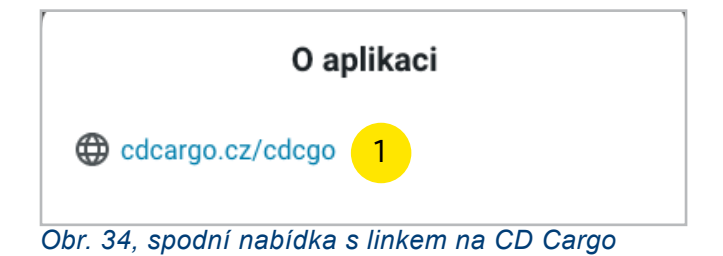

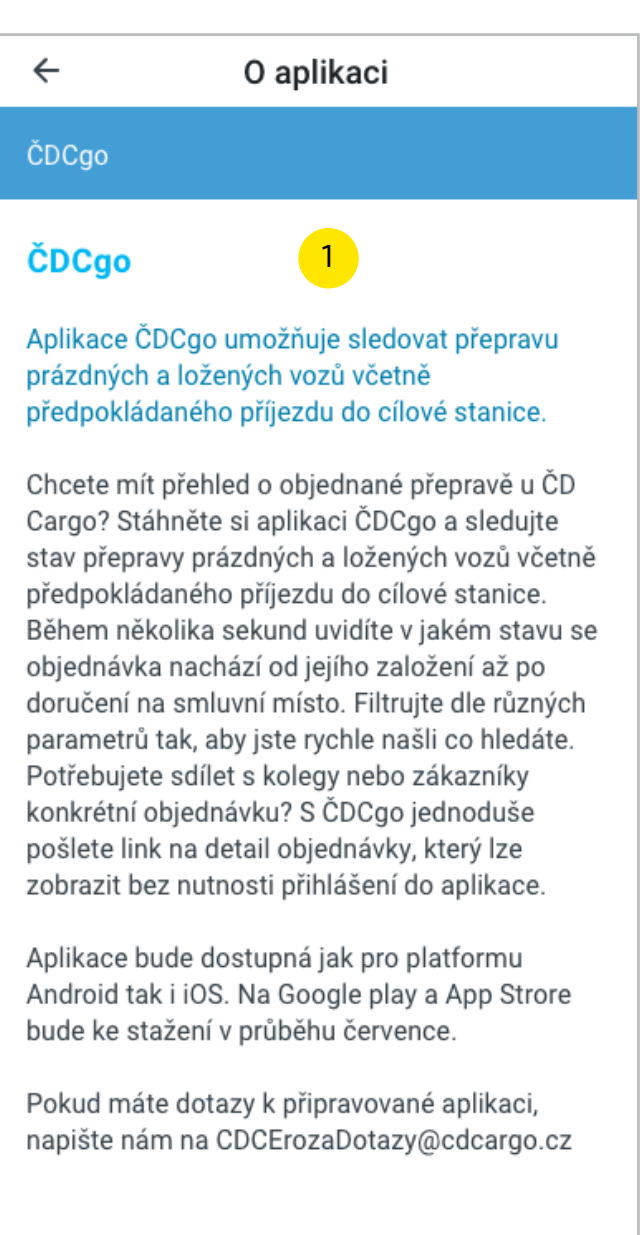

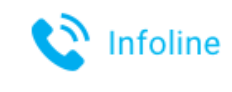

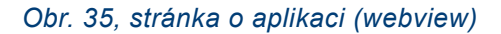

# <span id="page-31-0"></span>**Chybová hlášení**

## <span id="page-31-1"></span>**Chyba přihlášení**

Při špatném zadání přihlašovacích údajů (jména nebo hesla) se zobrazí chybové hlášení. Při zapomenutí hesla nebo při dalších problémech s přihlášením je potřeba kontaktovat firemního administrátora.

- 1. Chybové hlášení.
- 2. Zvýraznění polí označující chybu.

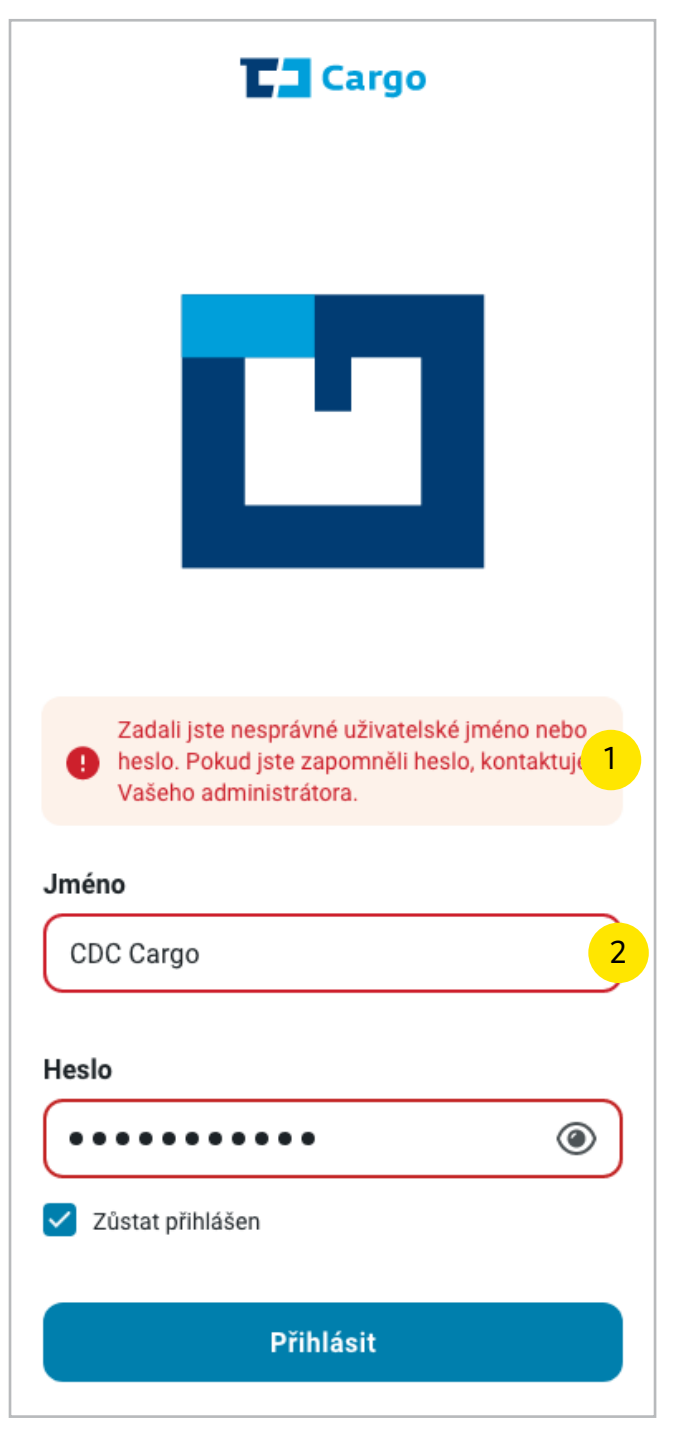

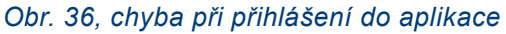

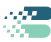

#### <span id="page-32-1"></span><span id="page-32-0"></span>**Chyba na stránce kontroly stavu objednávky**

Při zadání nesprávného kódu hash se zobrazí chybové hlášení.

#### **Obrázek 37**

- 1. Zvýraznění polí označující chybu.
- 2. Chybové hlášení.

# $\leftarrow$ Zobrazit stav objednávky Zadejte kód objednávky, který jsme zaslali na Váš e-mail 囼 1 9080Hash09887 Nesprávný kód 26 **Zobrazit**  $\overline{2}$ 3 1 **ABC DEF** 5 4 6 GHI **JKL MNO** 7 8 9 PQRS TUV WXYZ  $\sqrt{x}$ 0

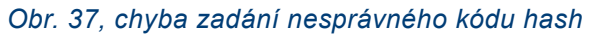

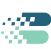

# <span id="page-33-0"></span>**Žádný výsledek vyhledání**

Animace vagónu s pavučinou se objeví, když pro zadaný parametr není výsledek.

- 1. Ikona křížku: smaže vepsaný text.
- 2. Zrušit: ruší vyhledání a vrátí na stránku před vyhledáváním.

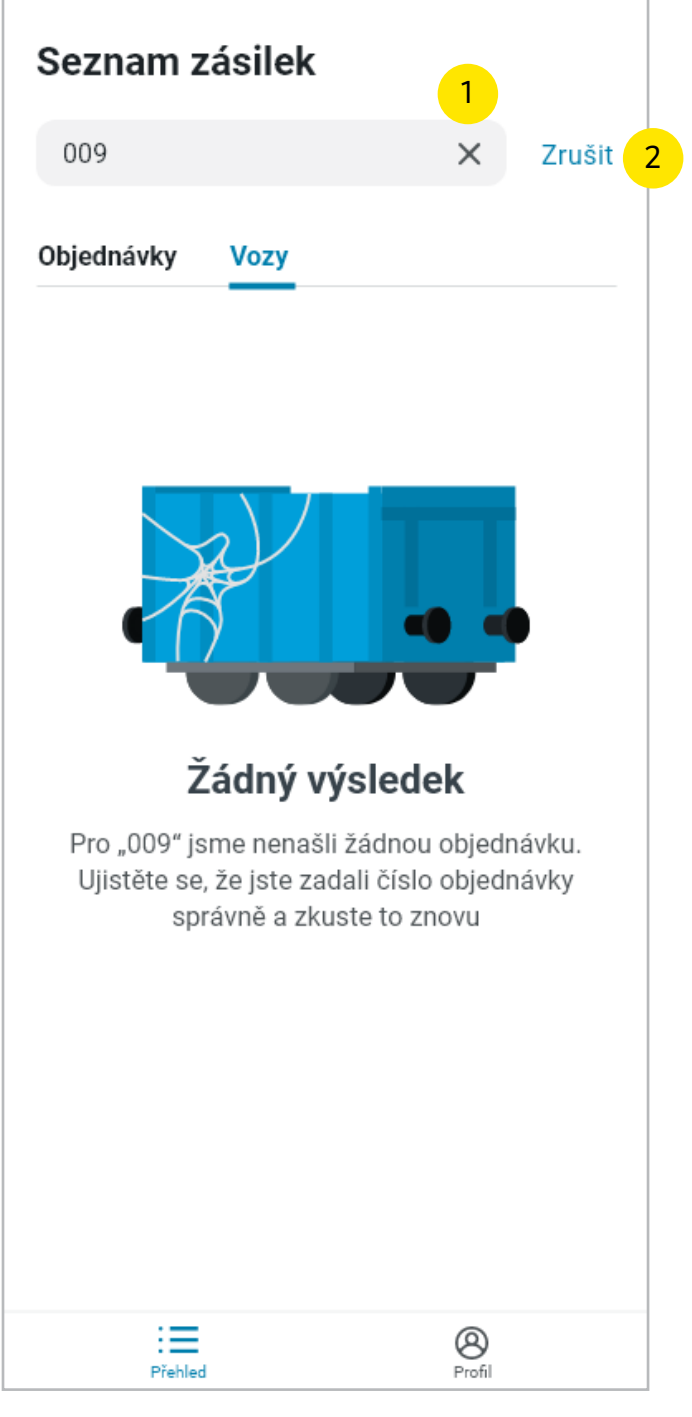

*Obr. 38, chyba vyhledání, žádný výsledek*

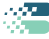

#### <span id="page-34-0"></span>**Něco se nepovedlo**

Animace vozu se zásilkami se zobrazí v případě, že se něco nepovedlo (např. nedaří se načíst objednávky z důvodu špatného připojení k internetu).

- 1. Ikona křížku: smaže vepsaný text.
- 2. Zrušit: ruší vyhledání a vrátí na stránku před vyhledáváním.
- 3. Načíst znovu: slouží k opětovnému načtení obsahu.

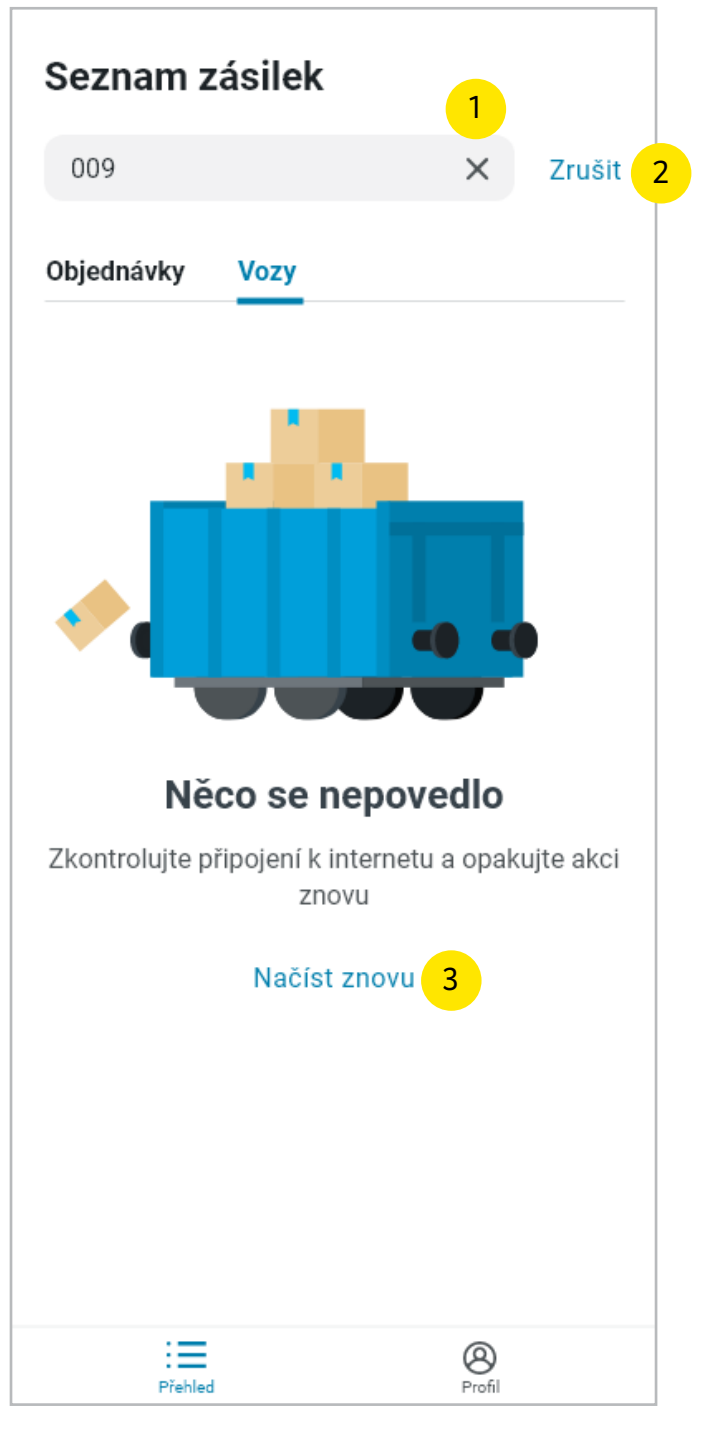

*Obr. 39, obrazovka neočekávané chyby*

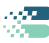